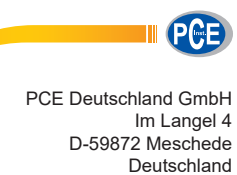

Deutschland Tel: 02903 976 99 0 Fax: 02903 976 99 29 info@pce-instruments.com www.pce-instruments.com/deutsch

# **Bedienungsanleitung PCE-N20-Serie**

Frequenzanzeige

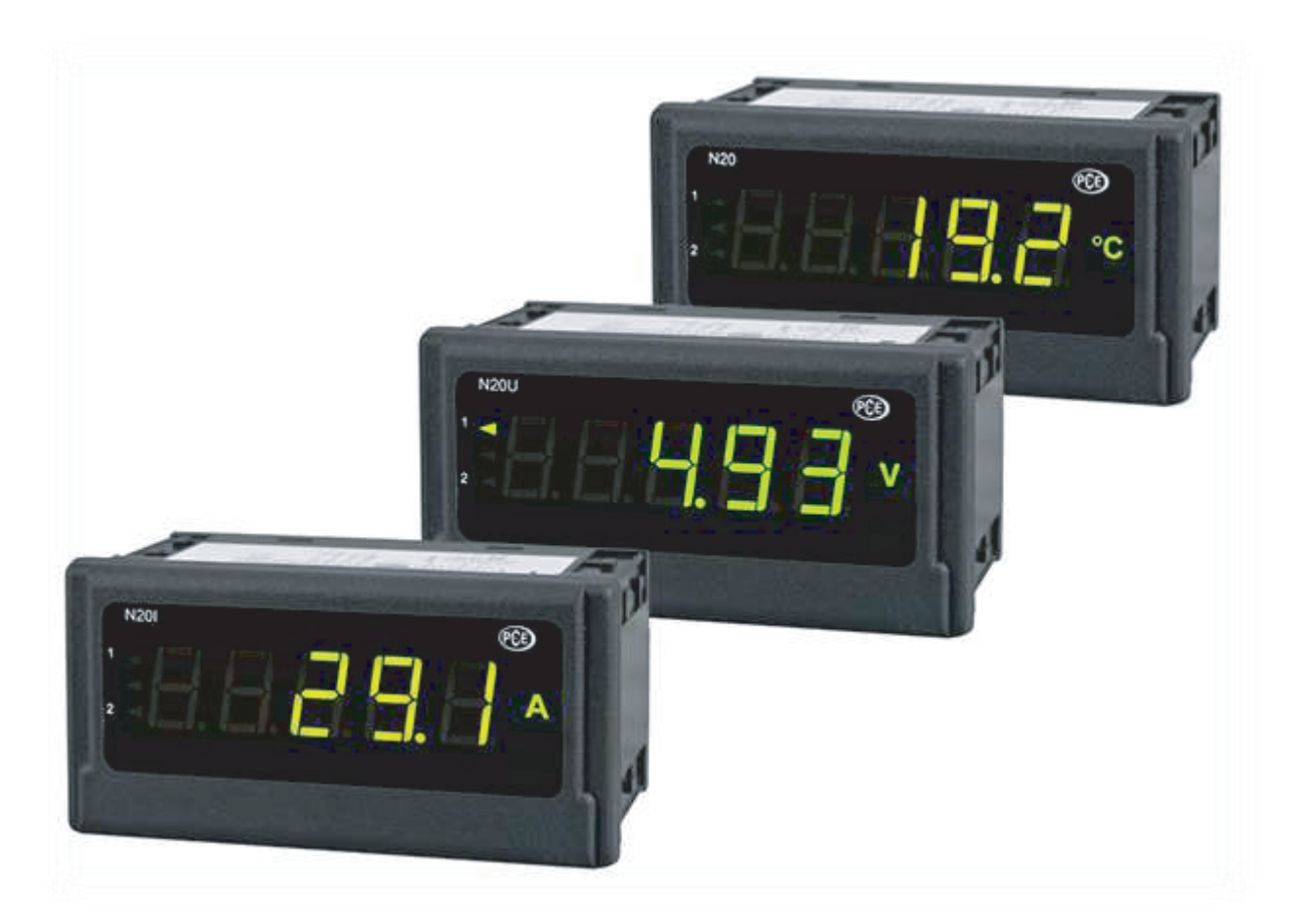

Version 1.0 17.06.2015

## Inhaltsverzeichnis

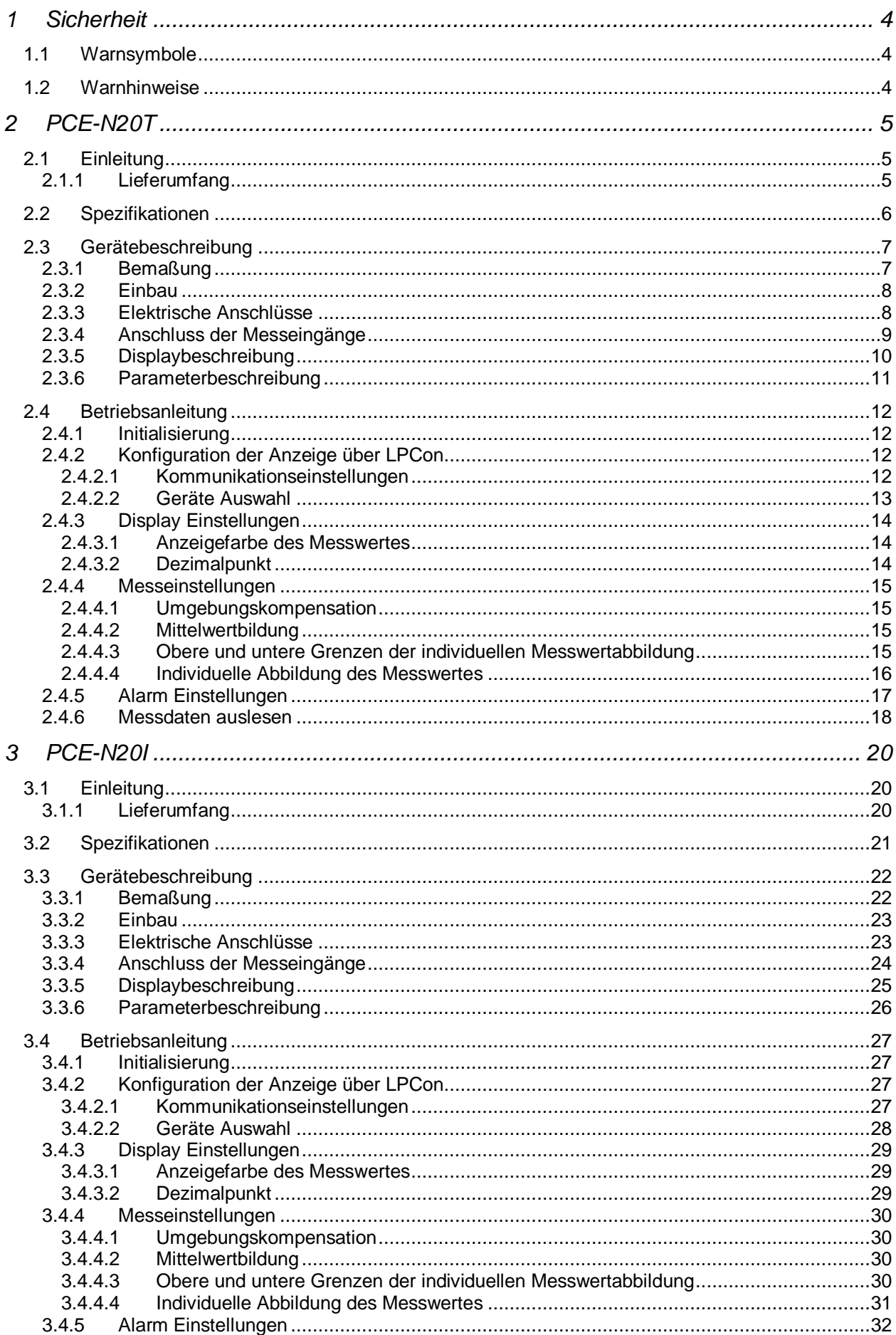

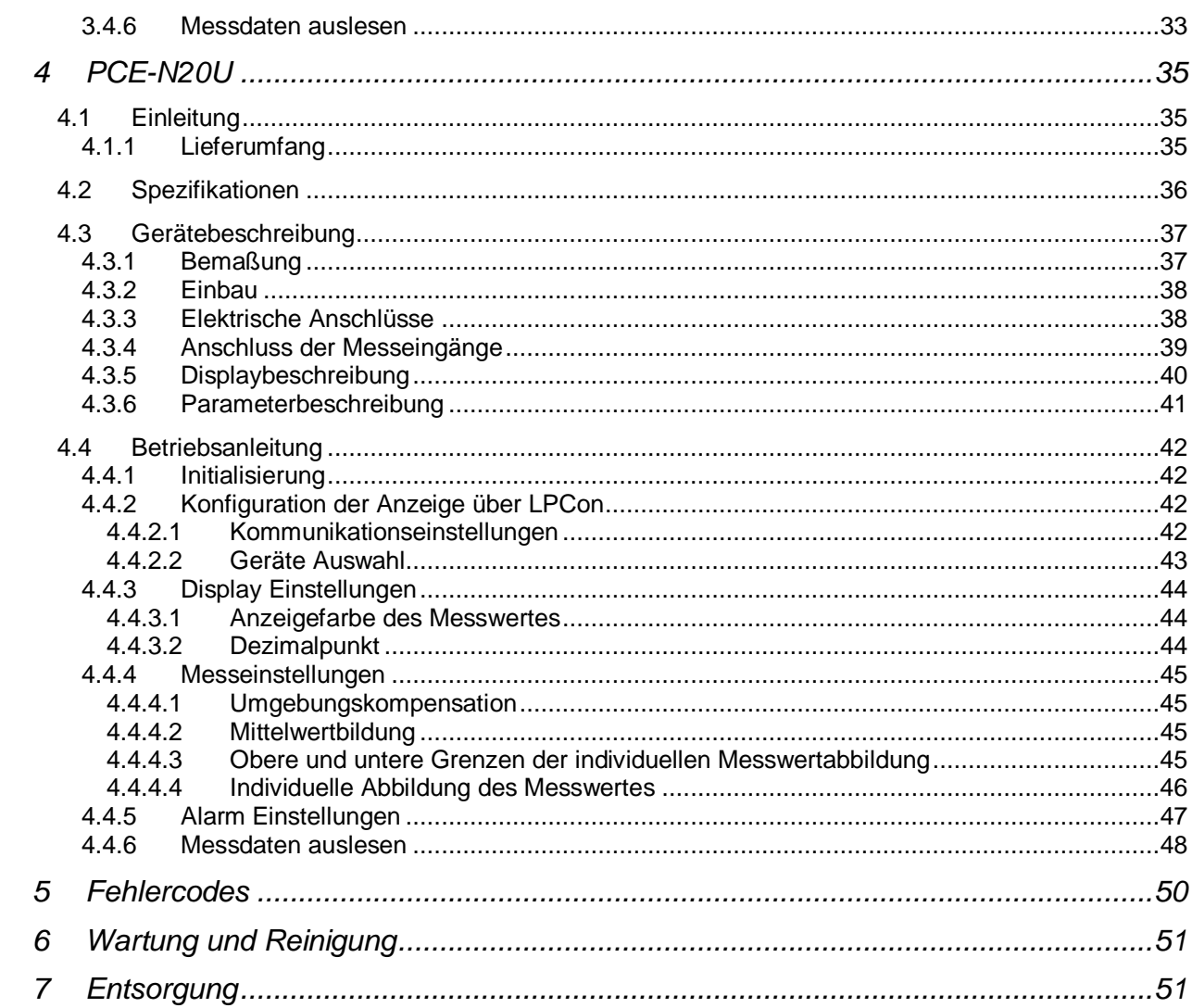

### **1 Sicherheit**

Bitte lesen Sie vor Inbetriebnahme des Gerätes die Bedienungsanleitung sorgsam durch. Schäden, die durch Nichtbeachtung der Hinweise in der Bedienungsanleitung entstehen, entbehren jeder Haftung.

#### **1.1 Warnsymbole**

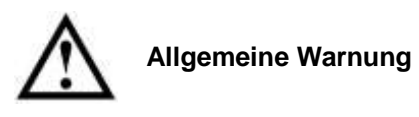

#### **1.2 Warnhinweise**

- Dieses Messgerät darf nur in der in dieser Bedienungsanleitung beschriebenen Art und Weise verwendet werden. Wird das Messgerät anderweitig eingesetzt, kann es zu einer Gefahr für den Bediener sowie zu einer Zerstörung des Messgerätes kommen.
- Gerät keinen extremen Temperaturen, direkter Sonneneinstrahlung, extremer Luftfeuchtigkeit oder Nässe aussetzen.
- Das Öffnen des Gerätegehäuses darf nur von Fachpersonal der PCE Deutschland GmbH vorgenommen werden.
- **Benutzen Sie das Messgerät nie mit nassen Händen.**
- Es dürfen keine technischen Veränderungen am Gerät vorgenommen werden.
- Das Gerät sollte nur mit einem feuchten Tuch gereinigt werden. Keine Scheuermittel oder lösemittelhaltige Reinigungsmittel verwenden.
- Das Gerät darf nur mit dem von PCE Deutschland angebotenen Zubehör oder gleichwertigem Ersatz verwendet werden.
- Vor jedem Einsatz dieses Messgerätes, bitte das Gehäuse und die Messleitungen auf sichtbare Beschädigungen überprüfen. Sollte eine sichtbare Beschädigung auftreten, darf das Gerät nicht eingesetzt werden.
- Weiterhin darf dieses Messgerät nicht eingesetzt werden wenn die Umgebungsbedingungen (Temperatur, Luftfeuchte …) nicht innerhalb der in der Spezifikation angegebenen Grenzwerte liegen.
- Das Messgerät darf nicht in einer explosionsfähigen Atmosphäre eingesetzt werden.
- Vor jedem Einsatz bitte das Messgerät durch das Messen einer bekannten Größe überprüfen.
- Die in der Spezifikation angegebenen Grenzwerte für die Messgrößen dürfen unter keinen Umständen überschritten werden.
- Um einen sicheren Betrieb zu gewährleisten, vor Beginn der Messung immer überprüfen, ob der richtige Messbereich ausgewählt ist, und ob die Messleitungen in die für die jeweilige Messung vorgesehenen Buchsen eingesteckt sind.
- Gehen Sie bei der Messung von hohen Spannungen besonders vorsichtig vor.
- Bei Nichtbeachtung der Sicherheitshinweise, kann es zur Beschädigung des Gerätes und zu Verletzungen des Bedieners kommen

Bei Fragen kontaktieren Sie bitte die PCE Deutschland GmbH.

### **2 PCE-N20T**

#### **2.1 Einleitung**

Die Temperaturanzeige PCE-N20T wertet das Signal von dem weit verbreiteten Temperaturfühler PT100 aus. Dieser Wiederstand-Sensor wird als Zwei- oder Drei-Leiter an die Temperaturanzeige angeschlossen. Auf der 5-Stelligen LED Anzeige kann der aktuelle Messwert abgelesen werden. Die Displayfarbe dieser Temperaturanzeige kann in Abhängigkeit von dem Messwert in drei Farben erfolgen. Somit ist eine Einschätzung des aktuellen Messwerts auf den ersten Blick möglich. Zwei Open-Collector-Ausgänge erlauben eine Alarmierung bei der Überschreitung von Grenzwerten. Die Konfiguration der Alarmgrenzen, sowie der Grenzen für die Displayfarbe erfolgt über die frei verfügbare Software LPCon. Mit dieser Software kann außer der Projektierung der Temperaturanzeige auch die bestehende Konfiguration ausgelesen werden. Einmal erstellte Konfigurationen können abgespeichert und wieder aufgerufen werden, um sie auf weitere Temperaturanzeigen zu übertragen. Weiterhin kann über die Software der anzuzeigende Wert skaliert werden. Dies ermöglicht es, auch spezifische Widerstandssensoren auszuwerten. Die Verbindung der Temperaturanzeige zum PC erfolgt mit Hilfe des optional erwerbbaren Programmieradapters PCE-PD14. Dieser wird an die USB-Schnittstelle angeschlossen. Die Temperaturanzeige ist in zwei Ausführungen lieferbar, die sich in der Spannungsversorgung unterscheiden (230 V oder 24 V).

### **2.1.1 Lieferumfang**

- PCE-N20T Temperaturanzeige
- Bedienungsanleitung
- Befestigungsmaterial

## **2.2 Spezifikationen**

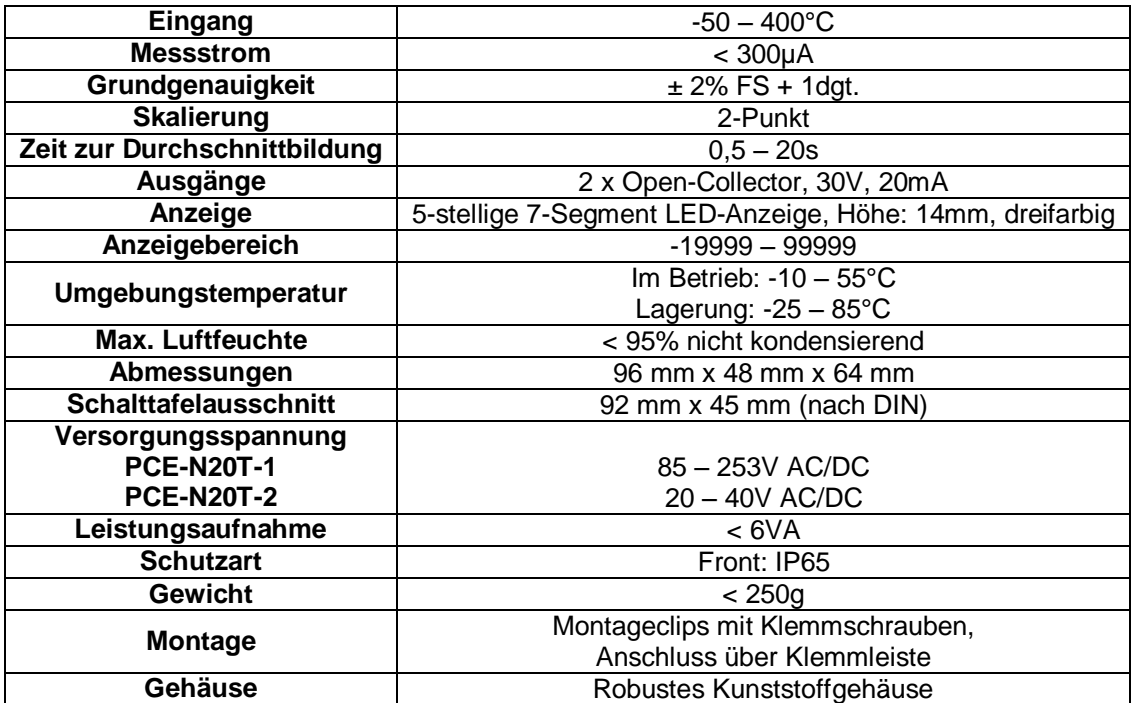

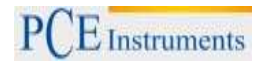

## **2.3 Gerätebeschreibung**

## **2.3.1 Bemaßung**

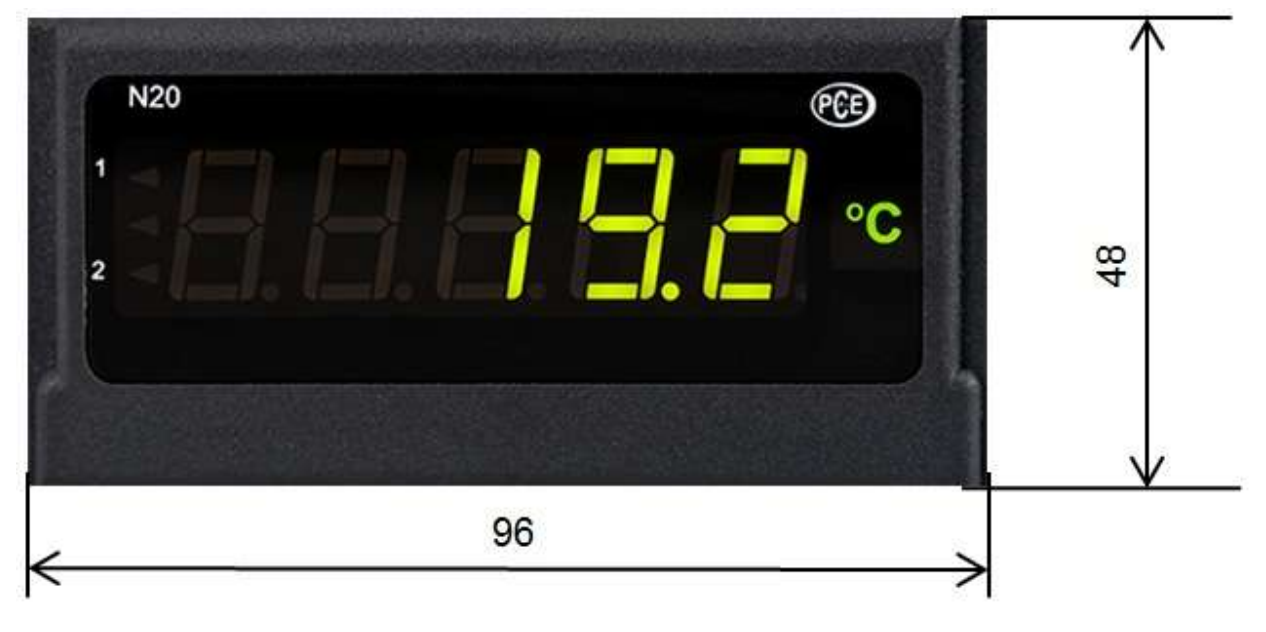

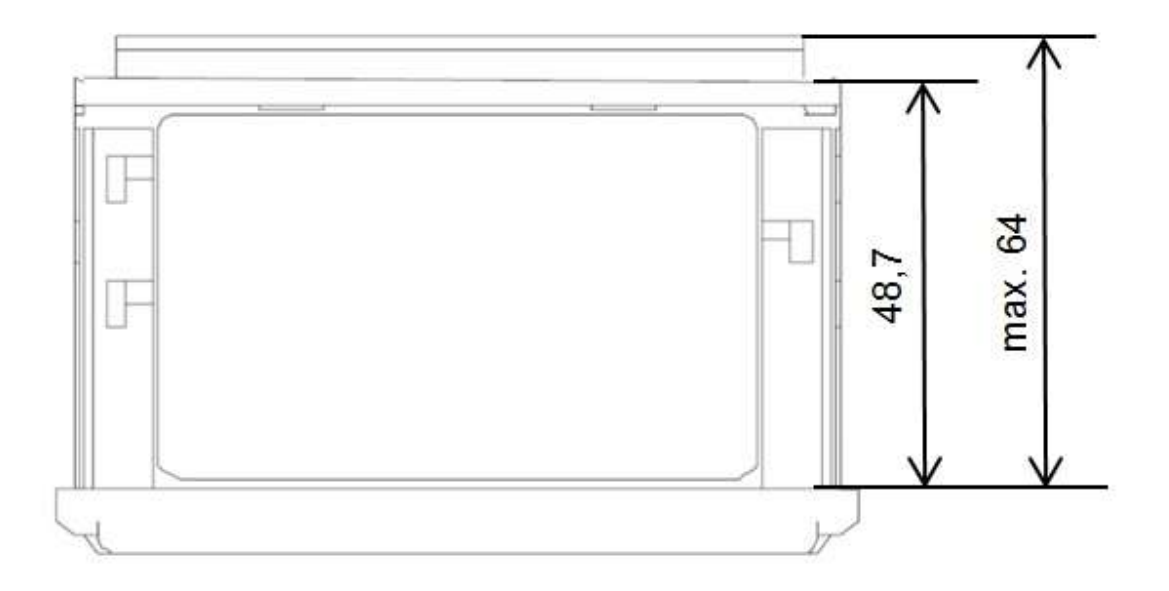

## **2.3.2 Einbau**

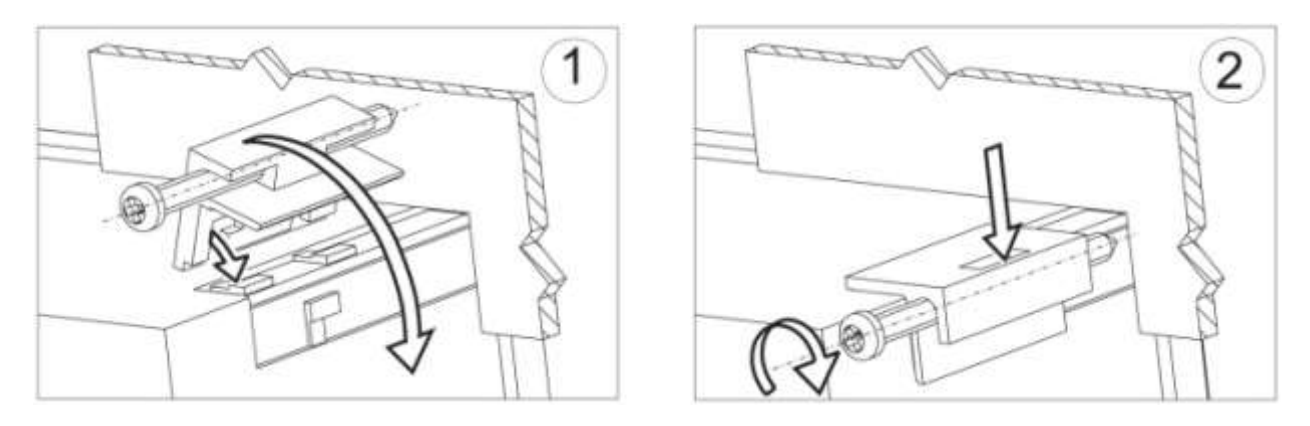

Befestigen Sie den Regler in der Platte, welche nicht dicker als 6mm sein sollte, mit Hilfe der 4 Schrauben entsprechend der folgenden Abbildung. Der Schalttafelausschnitt in der Platte sollte 92<sup>+0,6</sup> x 45+<sup>0,6</sup> mm groß sein. Die Anzeige muss von vorn in den Ausschnitt eingeführt werden und die Versorgungsspannung darf nicht angeschlossen sein. Überprüfen Sie vor dem Einsetzen die korrekte Einbaurichtung (Schrift lesbar). Nachdem die Anzeige in den Ausschnitt eingesetzt wurde, muss sie mit Hilfe der Klemmen befestigt werden.

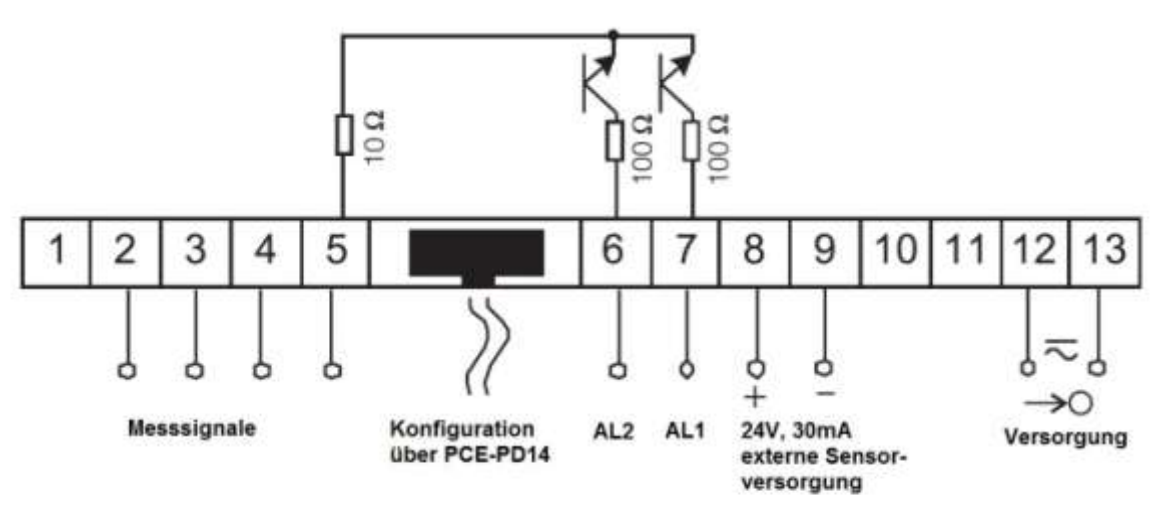

#### **2.3.3 Elektrische Anschlüsse**

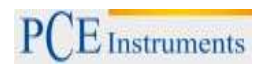

## **2.3.4 Anschluss der Messeingänge**

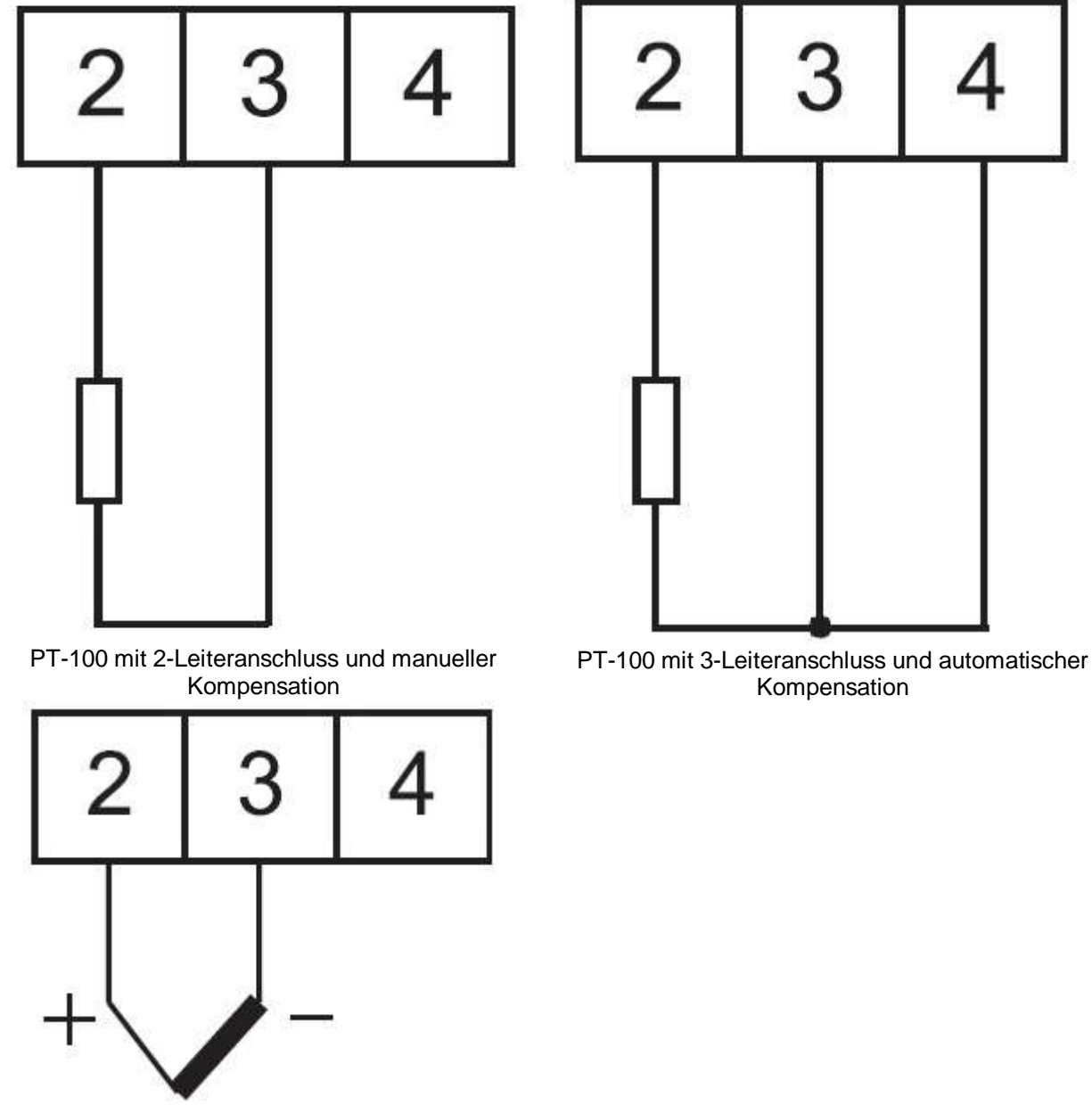

Thermoelement J, K

Kompensation

3

9

## <span id="page-9-0"></span>**2.3.5 Displaybeschreibung**

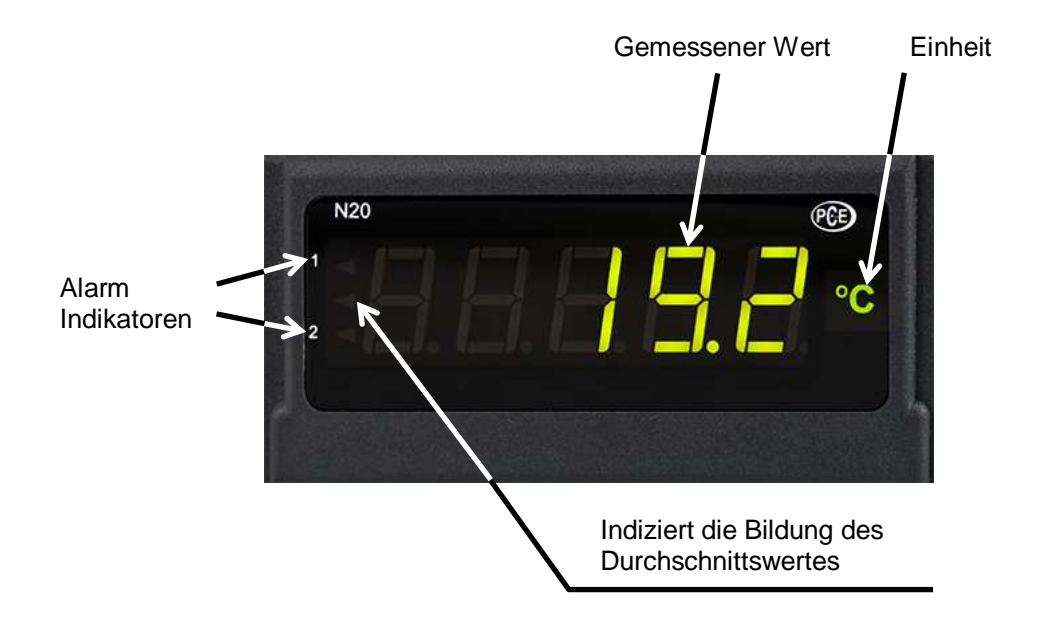

# **2.3.6 Parameterbeschreibung**

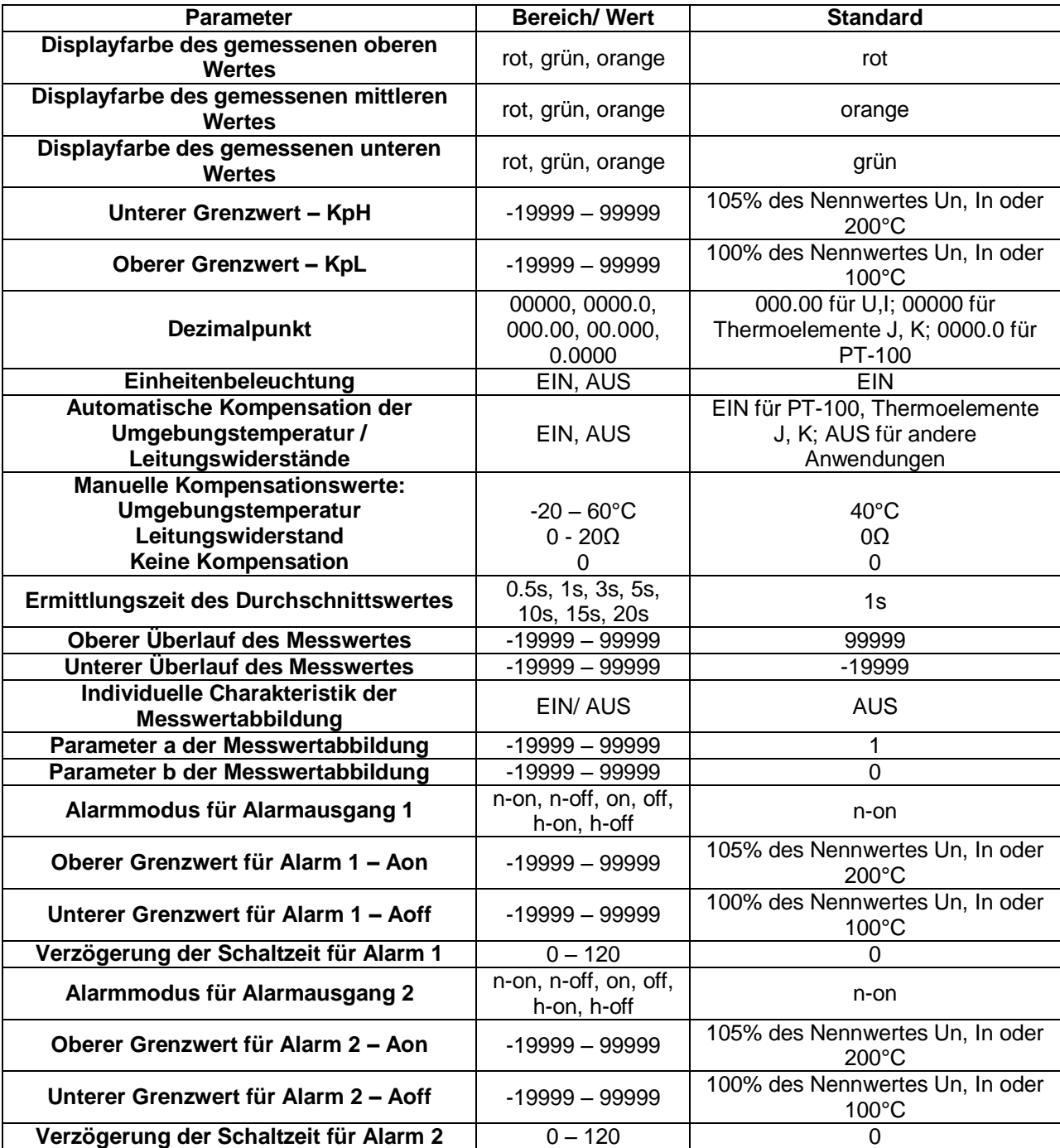

#### **2.4 Betriebsanleitung**

### **2.4.1 Initialisierung**

Nach dem Anschließen der Versorgungsspannung, zeigt das Display  $MZD - L$ , wobei das  $L$  für die Funktion der Anzeige steht:  $U$  - Spannungsmessung,  $\cdot$  - Strommessung,  $\cdot$  - Messung der Temperatur (PT-100, Thermoelemente), 5 - benutzerdefinierte Anwendung. Anschließend wird die Programmversion in der Form r x.xx angezeigt, wobei x.xx für die Nummer der aktuellen Programmversion oder der benutzerdefinierten Anwendung steht. Sofern sich die Anzeige bereits in einer Regelstrecke mit angeschlossenen Sensoren befindet, wird der

erste aufgenommene Messwert solange auf dem Display erscheinen, bis die Bildung des Mittelwertes (anhängig von der eingestellten Zeit für die Mittelwertbildung) abgeschlossen ist. Dieser Zustand wird ebenfalls über den linken, mittleren Indikator angezeigt (s[.2.3.5\)](#page-9-0). Dieser eben erwähnte Indikator zeigt außerdem einen im normalen Messmodus auftretenden Überlauf der Messwerte an.

Für den Fall, dass ein Fehler auftritt oder der Messbereich über- bzw. unterschritten wird, erscheint eine Fehlermeldung auf dem Display (s[.5\)](#page-49-0).

## **2.4.2 Konfiguration der Anzeige über LPCon**

## <span id="page-11-0"></span>**2.4.2.1 Kommunikationseinstellungen**

Die einzige Möglichkeit die Anzeigen der N20-Serie zu konfigurieren beinhaltet die LPCon Software. Zu allererst muss der Programmieradapter PCE-PD 14 installiert und mit dem PC und der Anzeige verbunden werden (nicht im Lieferumfang). Installieren und starten Sie danach die LPCon Software, welche dem Programmieradapter beiliegt.

Nach dem Start der Software müssen die richtigen Kommunikationsparameter gewählt werden:

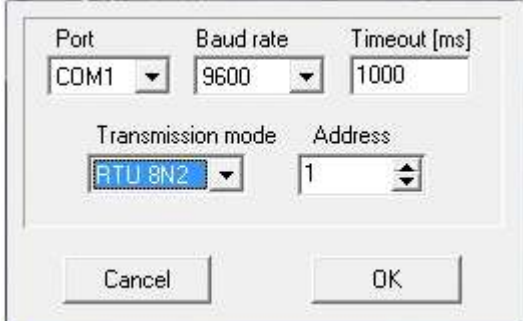

**Hinweis**: *Die Einstellung des Komm-Ports ist Systemabhängig und muss angepasst werden! Während der Konfiguration dürfen keine Messleitungen an der Anzeige angeschlossen sein!*

## **2.4.2.2 Geräte Auswahl**

Nachdem alle erforderlichen Kommunikationsparameter gewählt wurde, muss die passende Anzeige in LPCon ausgewählt werden. Drücken Sie **Device Meters N20**:

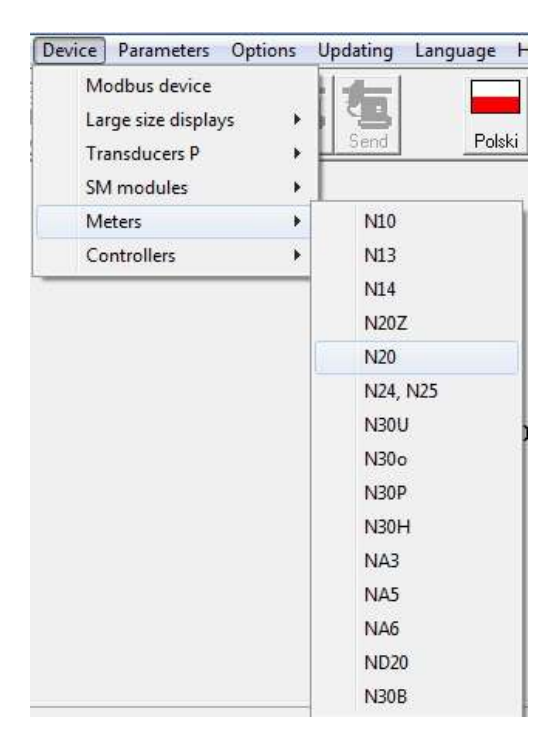

Sobald diese Auswahl getätigt wurde, versucht die Software sich mit der Anzeige zu verbinden. Sollte es zu einer Fehlermeldung kommen, überprüfen Sie die Verbindung **Anzeige PCE-PD 14 LPCon**. Sollte es immer noch zu einer Fehlermeldung kommen überprüfen Sie die Kommunikationsparameter (s[.2.4.2.1\)](#page-11-0).

## **2.4.3 Display Einstellungen**

## **2.4.3.1 Anzeigefarbe des Messwertes**

Der Anzeigebereich ist in drei Zonen unterteilt, die durch die Werte KpL und KpH (unterer Grenzwert und oberer Grenzwert KpH) unterteilt werden. Die Farbe der angezeigten Messwerte für jede Zone wird aus den drei verfügbaren Farben Grün, Orange und Rot gewählt. Die Werte KpL und KpH werden vom Nutzer eingestellt und betreffen die angezeigten Werte (Abbildung der Messwerte beachten! s[.2.4.4.4\)](#page-15-0). Die Standardeinstellung des Wertes KpL entspricht 100% des Nennwertes Un, In oder 100°C und KpH entspricht 100% des Nennwertes Un, In oder 100°C.

#### **Achtung! Nachdem die individuelle Abbildung des Messwertes eingestellt wurde, werden KpL und KpH nicht automatisch aktualisiert.**

Die Einheitenbeleuchtung kann aktiviert und deaktiviert werden. Standardeinstellung: aktiviert.

## **2.4.3.2 Dezimalpunkt**

Es stehen 5 verschiedene Anzeigenkonfigurationen zur Auswahl.

Für eine sinnvolle Auswahl des Dezimalpunktes ist der ausgewählte Messbereich zu beachten, z.B. für den 10V Messbereich beträgt der Messfehler 0,02, wodurch eine dritte Dezimalstelle überflüssig werden würde. Standardmäßige Dezimalstellen ab Werk:

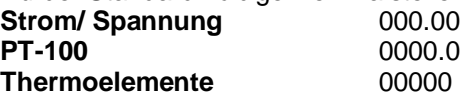

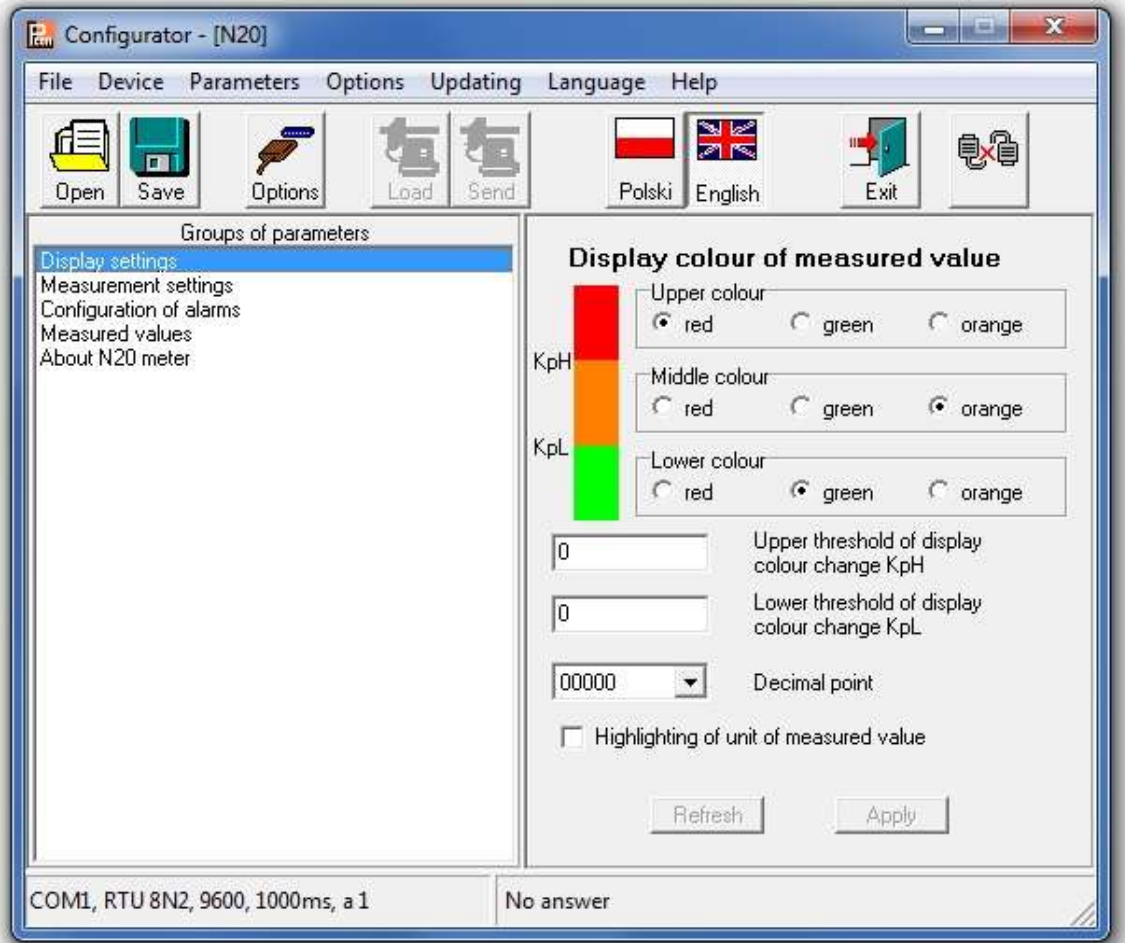

## **2.4.4 Messeinstellungen**

## **2.4.4.1 Umgebungskompensation**

Automatische Kompensation der Umgebungstemperatur (nur für PT-100 und Thermoelemente). Das Deaktivieren der automatischen Kompensation ermöglicht es, den Kabelwiderstand, der für die Berechnungen benötigt wird, manuell einzugeben. Der korrekte Kabelwiderstand ergibt sich aus der Summe beider Einzelwiderstände der Zuleitungen des Sensors. Standardmäßig ist diese Option aktiviert.

## **2.4.4.2 Mittelwertbildung**

Nach der Initialisierung der Anzeige wird der erste aufgenommene Messwert solange auf dem Display erscheinen, bis die Bildung des arithmetischen Mittelwertes (anhängig von der eingestellten Zeit für die Mittelwertbildung) abgeschlossen ist.

Sollte der Messbereich bei einer Messung überschritten werden, so wird auf dem Display ein Überlauf angezeigt und die Bildung des arithmetischen Mittels wird neugestartet. Standardmäßig ist die Zeit für die Mittelwertbildung auf 1 Sekunde eingestellt.

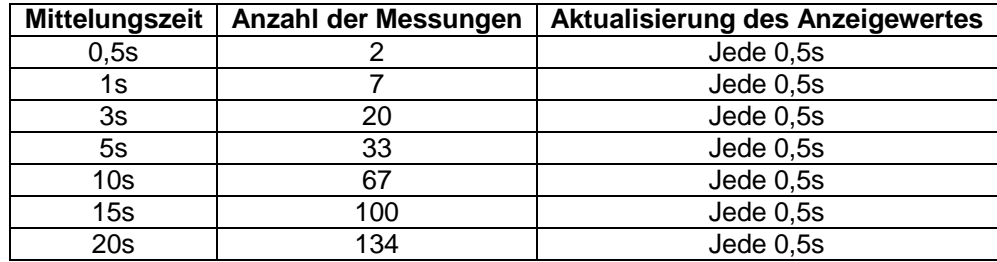

## **2.4.4.3 Obere und untere Grenzen der individuellen Messwertabbildung**

Es ist möglich eine obere und untere Grenze für die Darstellung des Messwertes festzulegen. Wird diese während einer Messung überschritten, so wird auf dem Display ein Überlauf angezeigt. Sollte der Messwert außerhalb eines gewissen Bandes liegen (hier: 0 – 110%), so wird der Indikator für den Überlauf aktiviert (z.B. bei der 10V Version liegt dieses band bei -1 – 11V). Standardeinstellung ist - 19999 – 99999.

## <span id="page-15-0"></span>**2.4.4.4 Individuelle Abbildung des Messwertes**

 $\overline{1}$ 

Für die Abbildung großer Einheiten (hier: kV) können die Anzeigeparameter so verändert werden, dass der Messwert direkt in eine passende Einheit umgerechnet wird. In diesem Beispiel soll eine sehr hohe Spannung gemessen werden, die in kV auf der Anzeige ausgegeben wird. Dazu wird das ermittelte Ergebnis durch 1000 geteilt. Nach dem Betätigen des "**Apply**"-Buttons werden die Parameter **a** und **b** in das Gerät übertragen und die Messung beginnt erneut. Standardmäßig ist diese Funktion deaktiviert.

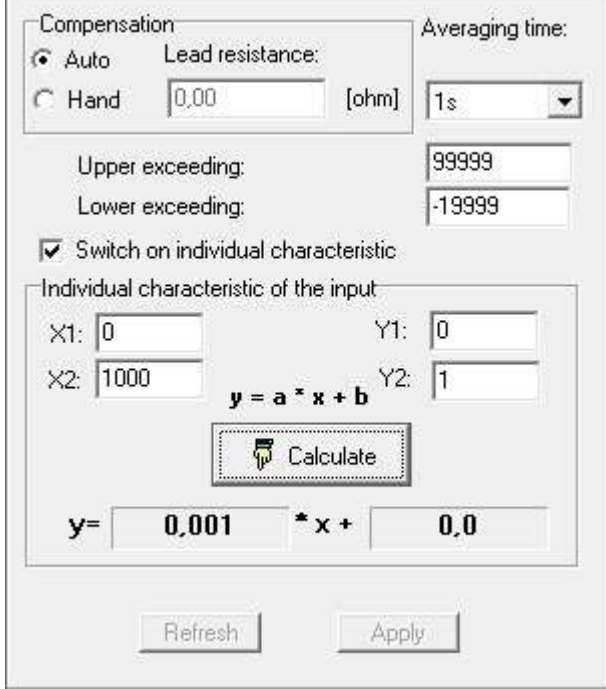

## **2.4.5 Alarm Einstellungen**

Die Anzeigen der PCE-N20 Serie haben standardmäßig 2 Alarmausgänge. Beide Alarmausgänge arbeiten unabhängig voneinander und haben jeweils 6 Betriebsmodi: n-on, n-off, on, off, h-on und h-off welche in der folgenden Abbildung zu sehen sind. Die Alarmgrenzen Aon und Aoff beziehen sich auf dem Messwert unter Berücksichtigung der individuellen Abbildung des Messwertes. Standardmäßig sind beide Alarme auf n-on eingestellt.

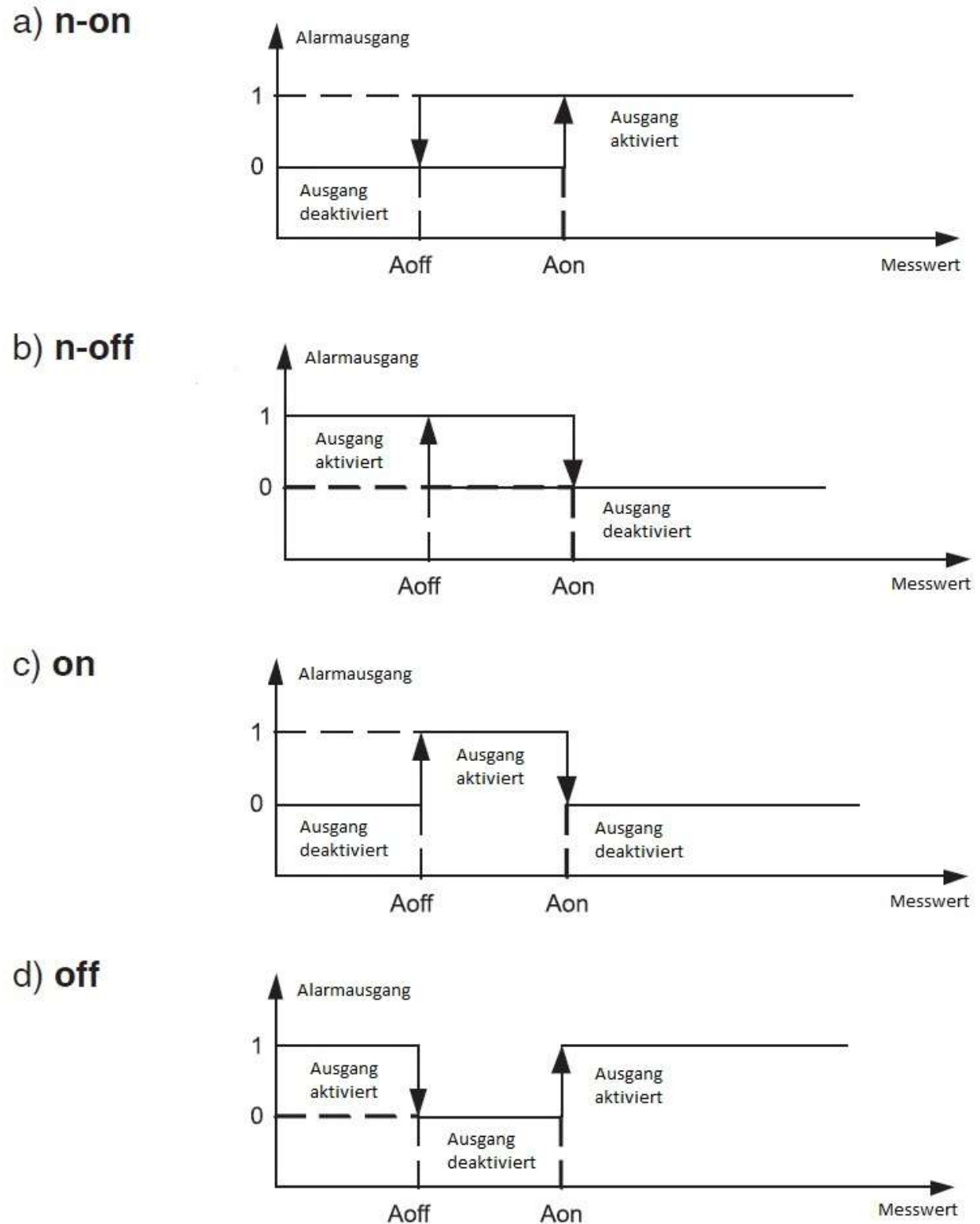

#### h-on: immer aktiviert h-off: immer deaktiviert

Die einstellbare Verzögerungszeit bezieht sich auf das Ein- und Ausschalten des Alarms.

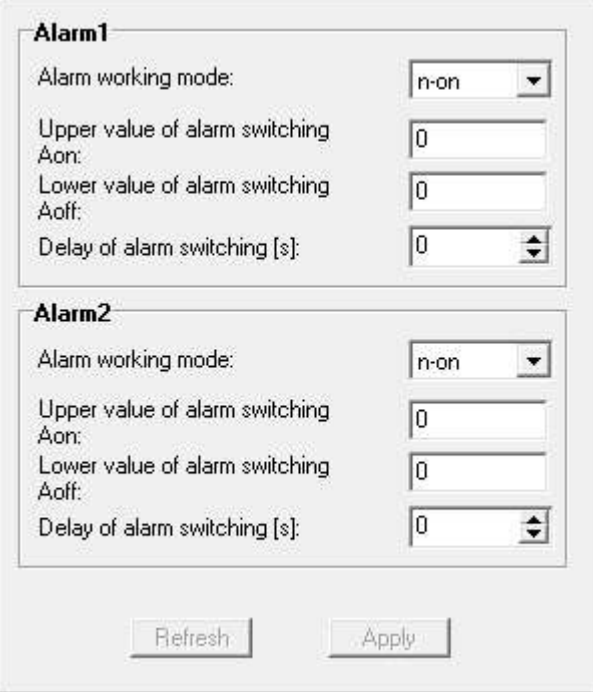

### **2.4.6 Messdaten auslesen**

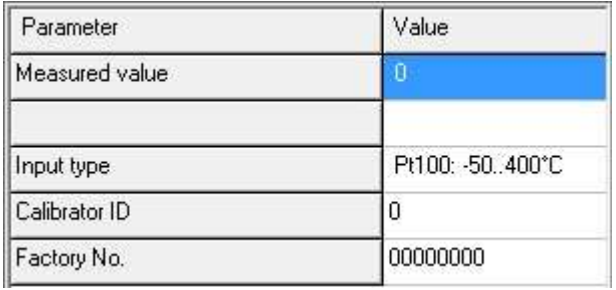

Erklärung:

- Measured value (gemessener Wert)
- Input type (Art des Eingangssignals)
- Calibrator ID (Firmenspezifischer Parameter)
- Factory No. (Seriennummer)

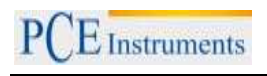

### **3 PCE-N20I**

#### **3.1 Einleitung**

Die Digital-Anzeige PCE-N20I wertet das weit verbreitete Normsignal 4-20 mA aus. Da viele Sensoren und Messumformer einen entsprechenden analogen Ausgang haben, ist diese Digital-Anzeige in vielen Bereichen einsetzbar. Das 4-20 mA Signal hat zwei gravierende Vorteile: Zum einen kann das Kabel welches zur Übertragung genutzt wird, fast beliebig lang sein. Zum anderen kann die Digital-Anzeige aufgrund der unteren Grenze von 4 mA, einen Drahtbruch erkennen und anzeigen. Auf dem 5-Stelligen LED-Display dieser Digital-Anzeige wird der aktuelle Messwert angezeigt. Die Anzeige des Messwertes kann in Abhängigkeit von dem Messwert in drei Farben erfolgen. Somit ist eine Einschätzung des aktuellen Messwerts, mit dieser Digital-Anzeige auf den ersten Blick möglich. Die Zwei Open-Collector-Ausgänge der Digital-Anzeige erlauben eine Alarmierung bei der Überschreitung von Grenzwerten. Außerdem ermöglicht eine integrierte Spannungsversorgung von 24 V den direkten Anschluss von 2- Leiter Messumformern an der Digital-Anzeige. Die Digital-Anzeige ist in zwei Ausführungen lieferbar, die sich in der Spannungsversorgung unterscheiden (230 V oder 24 V). Die Konfiguration der Digital-Anzeige erfolgt über die frei verfügbare Software LPCon. Mit Hilfe des optional erwerbbaren Programmieradapters PCE-PD14 können Einstellungen an der Digital-Anzeige vorgenommen werden, oder auch aus der Digital-Anzeige ausgelesen werden. Mit der Software einmal erstellte Konfigurationen können so abgespeichert und immer wieder aufgerufen werden.

### **3.1.1 Lieferumfang**

- Digital-Anzeige PCE-N20I (-1 oder -2)
- Befestigungsmaterial
- Dichtung
- Bedienungsanleitung

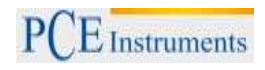

## **3.2 Spezifikationen**

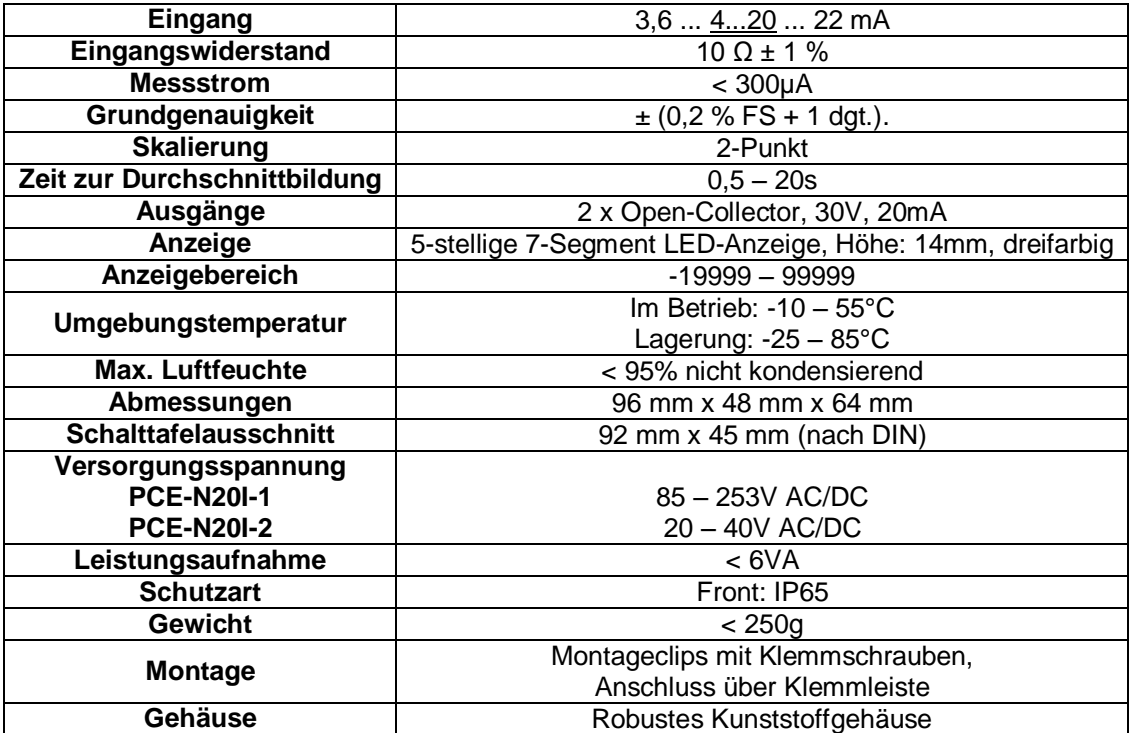

## **3.3 Gerätebeschreibung**

## **3.3.1 Bemaßung**

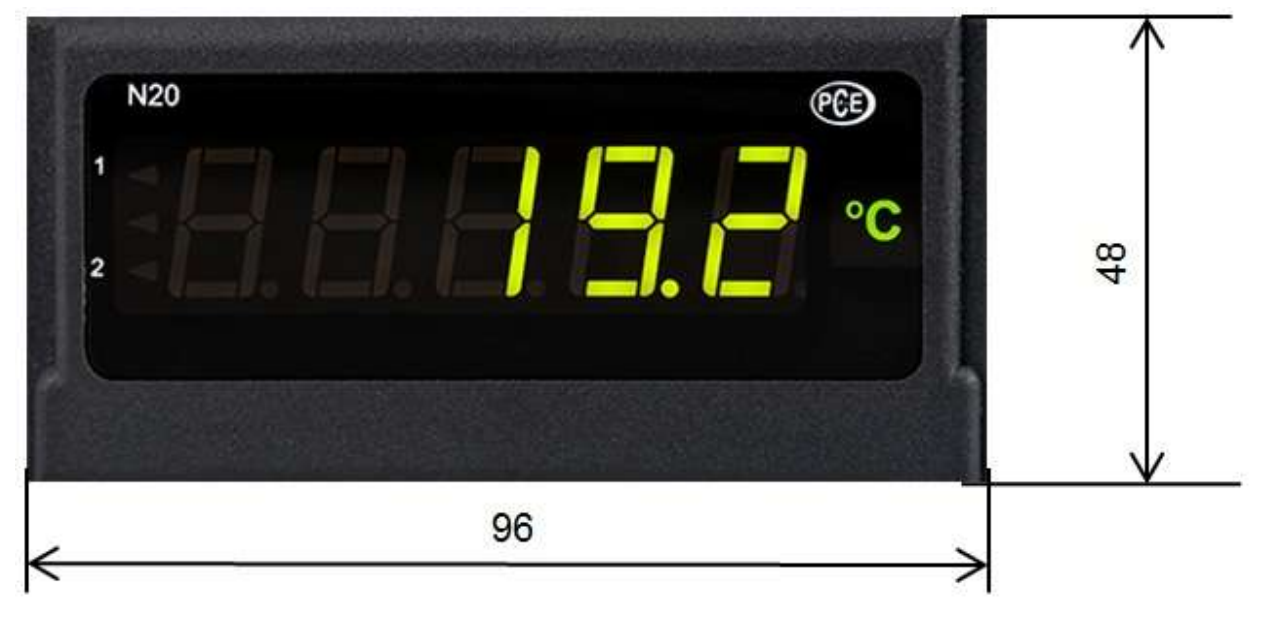

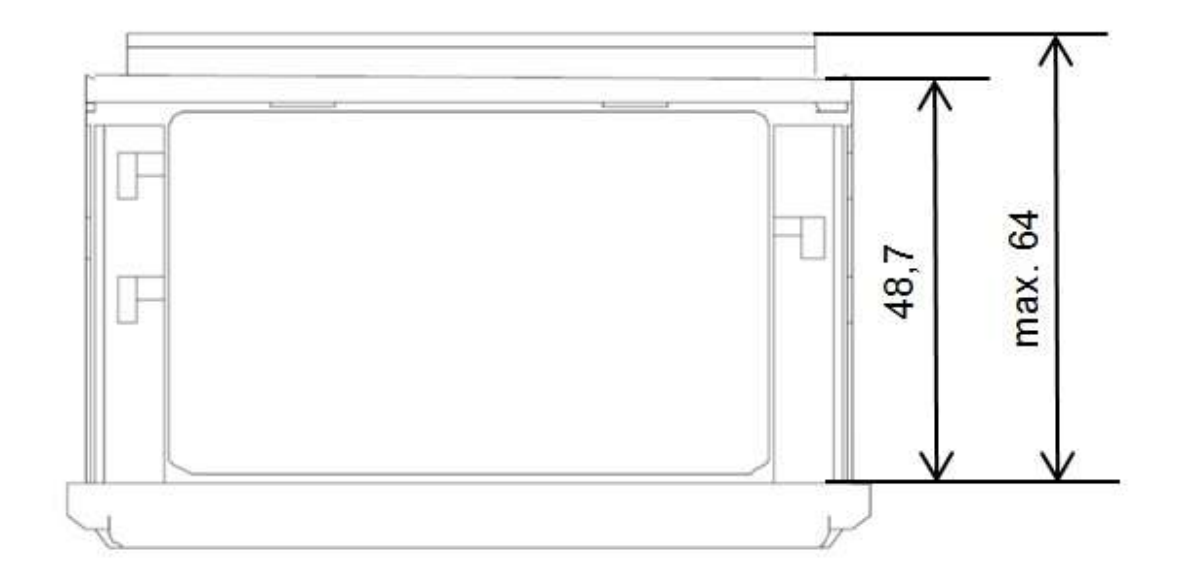

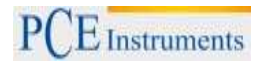

## **3.3.2 Einbau**

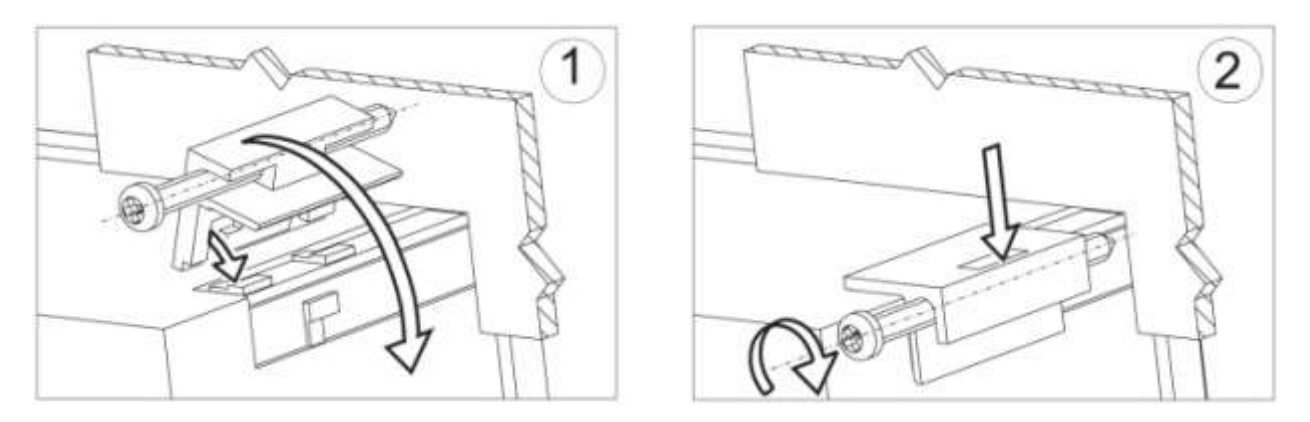

Befestigen Sie den Regler in der Platte, welche nicht dicker als 6mm sein sollte, mit Hilfe der 4 Schrauben entsprechend der folgenden Abbildung. Der Schalttafelausschnitt in der Platte sollte 92<sup>+0,6</sup> x 45+<sup>0,6</sup> mm groß sein. Die Anzeige muss von vorn in den Ausschnitt eingeführt werden und die Versorgungsspannung darf nicht angeschlossen sein. Überprüfen Sie vor dem Einsetzen die korrekte Einbaurichtung (Schrift lesbar). Nachdem die Anzeige in den Ausschnitt eingesetzt wurde, muss sie mit Hilfe der Klemmen befestigt werden.

### **3.3.3 Elektrische Anschlüsse**

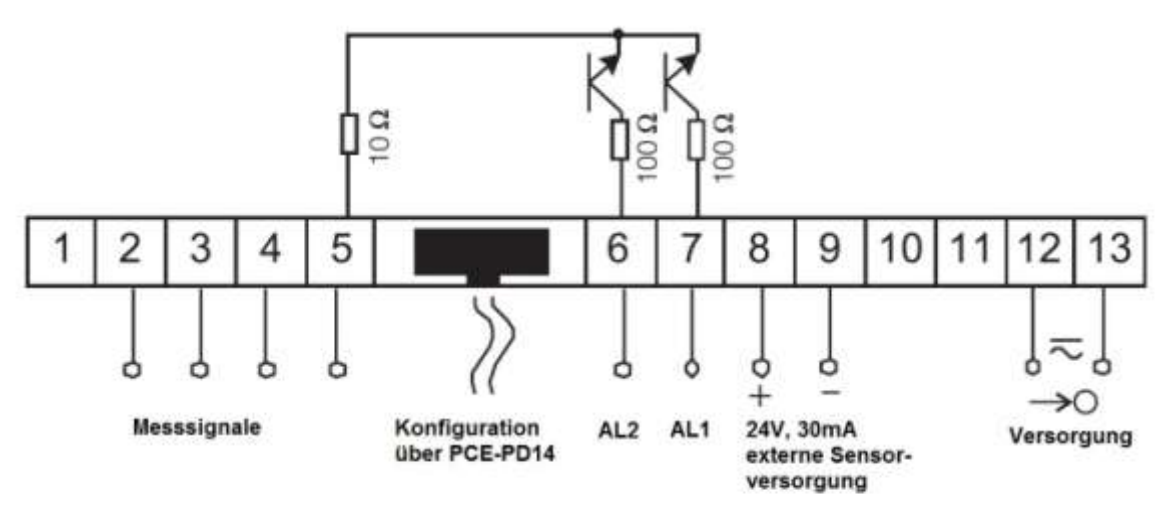

# **3.3.4 Anschluss der Messeingänge**

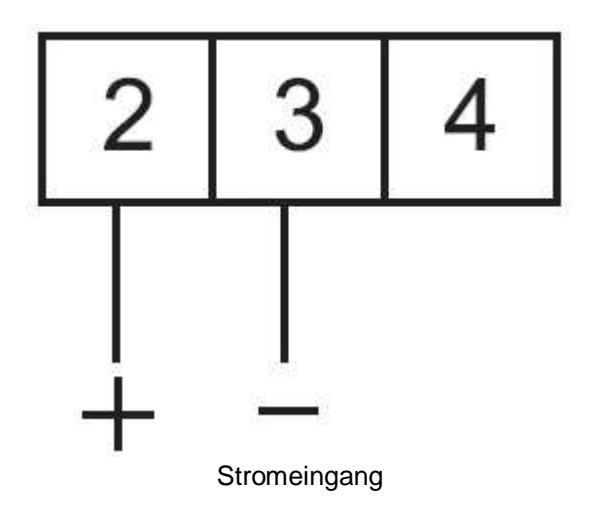

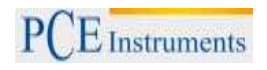

## <span id="page-24-0"></span>**3.3.5 Displaybeschreibung**

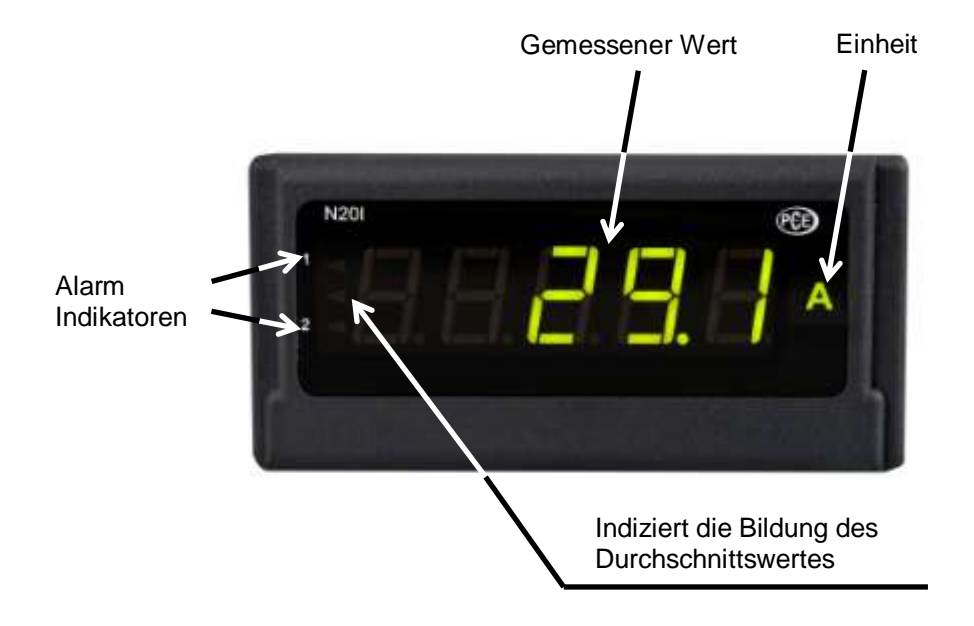

# **3.3.6 Parameterbeschreibung**

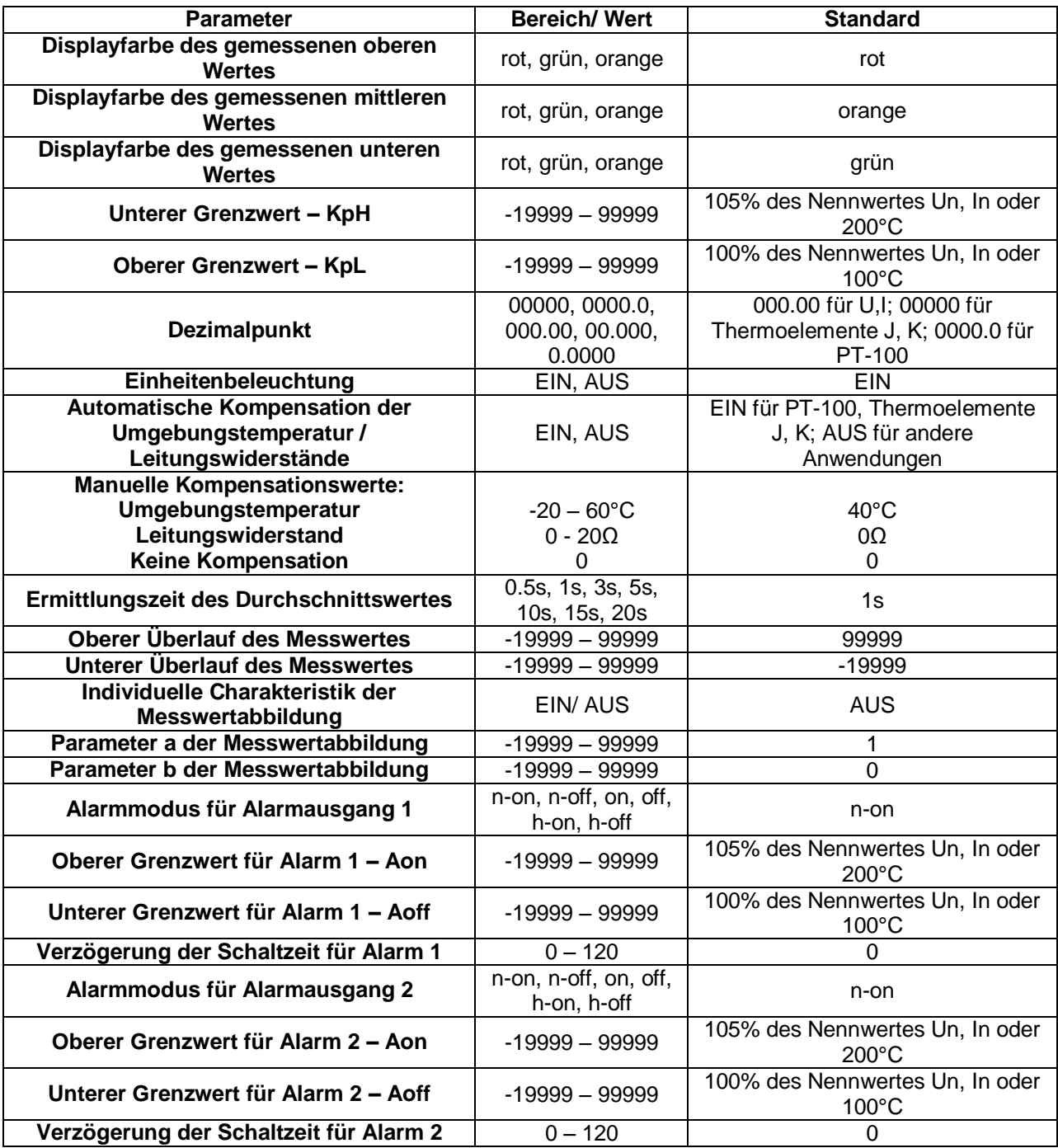

### **3.4 Betriebsanleitung**

### **3.4.1 Initialisierung**

Nach dem Anschließen der Versorgungsspannung, zeigt das Display  $MZD - L$ , wobei das  $L$  für die Funktion der Anzeige steht:  $U$ -Spannungsmessung,  $\prime$ -Strommessung,  $\cdot$  -Messung der Temperatur (PT-100, Thermoelemente), S - benutzerdefinierte Anwendung. Anschließend wird die Programmversion in der Form r x.xx angezeigt, wobei x.xx für die Nummer der aktuellen Programmversion oder der benutzerdefinierten Anwendung steht.

Sofern sich die Anzeige bereits in einer Regelstrecke mit angeschlossenen Sensoren befindet, wird der erste aufgenommene Messwert solange auf dem Display erscheinen, bis die Bildung des Mittelwertes (anhängig von der eingestellten Zeit für die Mittelwertbildung) abgeschlossen ist. Dieser Zustand wird ebenfalls über den linken, mittleren Indikator angezeigt (s[.3.3.5\)](#page-24-0). Dieser eben erwähnte Indikator zeigt außerdem einen im normalen Messmodus auftretenden Überlauf der Messwerte an.

Für den Fall, dass ein Fehler auftritt oder der Messbereich über- bzw. unterschritten wird, erscheint eine Fehlermeldung auf dem Display (s[.5\)](#page-49-0).

## **3.4.2 Konfiguration der Anzeige über LPCon**

## <span id="page-26-0"></span>**3.4.2.1 Kommunikationseinstellungen**

Die einzige Möglichkeit die Anzeigen der N20-Serie zu konfigurieren beinhaltet die LPCon Software. Zu allererst muss der Programmieradapter PCE-PD 14 installiert und mit dem PC und der Anzeige verbunden werden (nicht im Lieferumfang). Installieren und starten Sie danach die LPCon Software, welche dem Programmieradapter beiliegt.

Nach dem Start der Software müssen die richtigen Kommunikationsparameter gewählt werden:

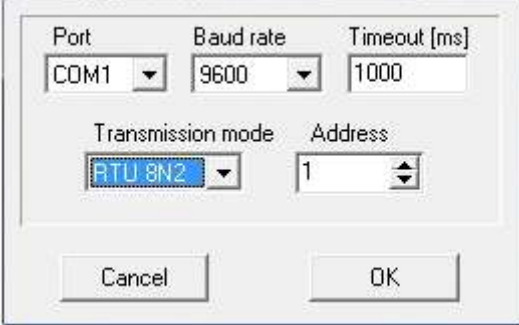

**Hinweis**: *Die Einstellung des Komm-Ports ist Systemabhängig und muss angepasst werden! Während der Konfiguration dürfen keine Messleitungen an der Anzeige angeschlossen sein!*

## **3.4.2.2 Geräte Auswahl**

Nachdem alle erforderlichen Kommunikationsparameter gewählt wurde, muss die passende Anzeige in LPCon ausgewählt werden. Drücken Sie **Device Meters N20**:

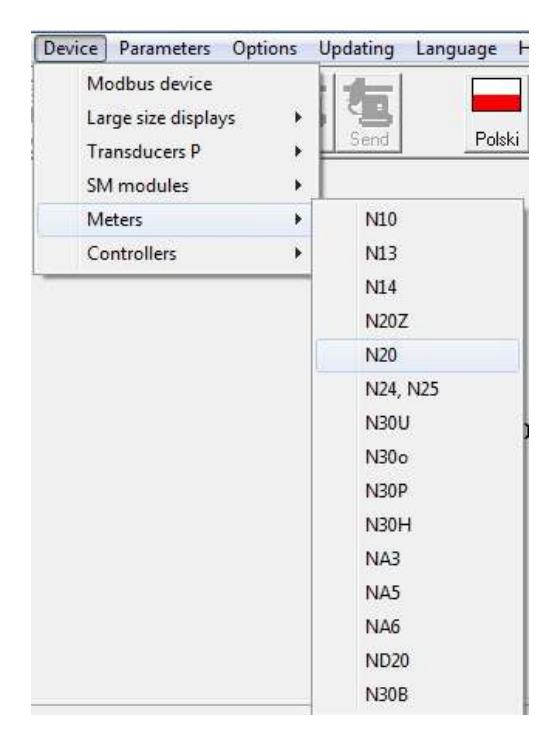

Sobald diese Auswahl getätigt wurde, versucht die Software sich mit der Anzeige zu verbinden. Sollte es zu einer Fehlermeldung kommen, überprüfen Sie die Verbindung **Anzeige PCE-PD 14 LPCon**. Sollte es immer noch zu einer Fehlermeldung kommen überprüfen Sie die Kommunikationsparameter (s[.3.4.2.1\)](#page-26-0).

## **3.4.3 Display Einstellungen**

### **3.4.3.1 Anzeigefarbe des Messwertes**

Der Anzeigebereich ist in drei Zonen unterteilt, die durch die Werte KpL und KpH (unterer Grenzwert und oberer Grenzwert KpH) unterteilt werden. Die Farbe der angezeigten Messwerte für jede Zone wird aus den drei verfügbaren Farben Grün, Orange und Rot gewählt. Die Werte KpL und KpH werden vom Nutzer eingestellt und betreffen die angezeigten Werte (Abbildung der Messwerte beachten! s[.3.4.4.4\)](#page-30-0). Die Standardeinstellung des Wertes KpL entspricht 100% des Nennwertes Un, In oder 100°C und KpH entspricht 100% des Nennwertes Un, In oder 100°C.

#### **Achtung! Nachdem die individuelle Abbildung des Messwertes eingestellt wurde, werden KpL und KpH nicht automatisch aktualisiert.**

Die Einheitenbeleuchtung kann aktiviert und deaktiviert werden. Standardeinstellung: aktiviert.

## **3.4.3.2 Dezimalpunkt**

Es stehen 5 verschiedene Anzeigenkonfigurationen zur Auswahl.

Für eine sinnvolle Auswahl des Dezimalpunktes ist der ausgewählte Messbereich zu beachten, z.B. für den 10V Messbereich beträgt der Messfehler 0,02, wodurch eine dritte Dezimalstelle überflüssig werden würde. Standardmäßige Dezimalstellen ab Werk:

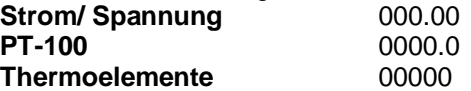

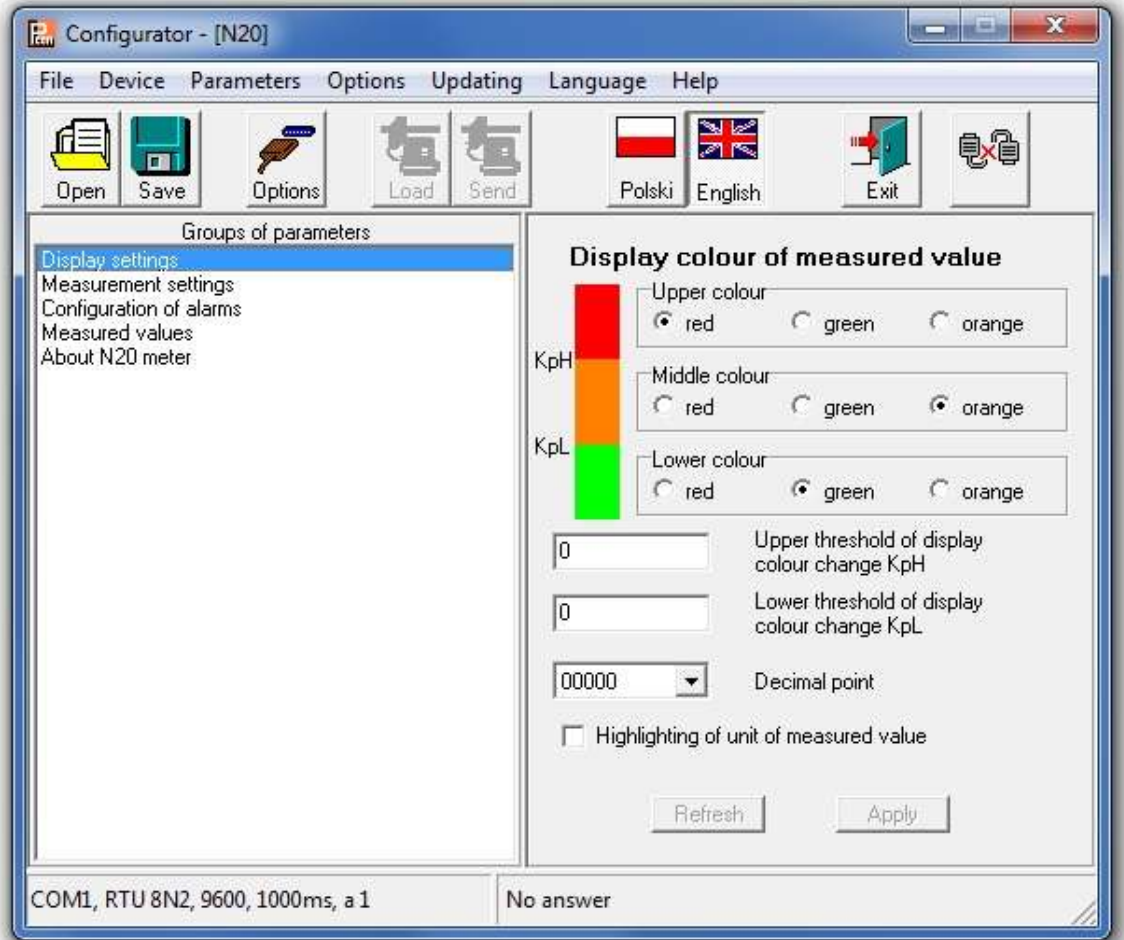

### **3.4.4 Messeinstellungen**

## **3.4.4.1 Umgebungskompensation**

Bei dieser Ausführung nicht verfügbar.

## **3.4.4.2 Mittelwertbildung**

Nach der Initialisierung der Anzeige wird der erste aufgenommene Messwert solange auf dem Display erscheinen, bis die Bildung des arithmetischen Mittelwertes (anhängig von der eingestellten Zeit für die Mittelwertbildung) abgeschlossen ist.

Sollte der Messbereich bei einer Messung überschritten werden, so wird auf dem Display ein Überlauf angezeigt und die Bildung des arithmetischen Mittels wird neugestartet. Standardmäßig ist die Zeit für die Mittelwertbildung auf 1 Sekunde eingestellt.

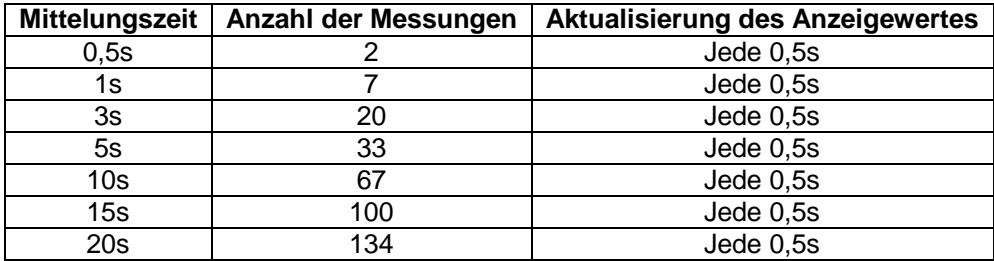

## **3.4.4.3 Obere und untere Grenzen der individuellen Messwertabbildung**

Es ist möglich eine obere und untere Grenze für die Darstellung des Messwertes festzulegen. Wird diese während einer Messung überschritten, so wird auf dem Display ein Überlauf angezeigt. Sollte der Messwert außerhalb eines gewissen Bandes liegen (hier: 0 – 110%), so wird der Indikator für den Überlauf aktiviert (z.B. bei der 10V Version liegt dieses band bei -1 – 11V). Standardeinstellung ist - 19999 – 99999.

## <span id="page-30-0"></span>**3.4.4.4 Individuelle Abbildung des Messwertes**

Für die Abbildung großer Einheiten (hier: kV) können die Anzeigeparameter so verändert werden, dass der Messwert direkt in eine passende Einheit umgerechnet wird. In diesem Beispiel soll eine sehr hohe Spannung gemessen werden, die in kV auf der Anzeige ausgegeben wird. Dazu wird das ermittelte Ergebnis durch 1000 geteilt. Nach dem Betätigen des "**Apply**"-Buttons werden die Parameter **a** und **b** in das Gerät übertragen und die Messung beginnt erneut. Standardmäßig ist diese Funktion deaktiviert.

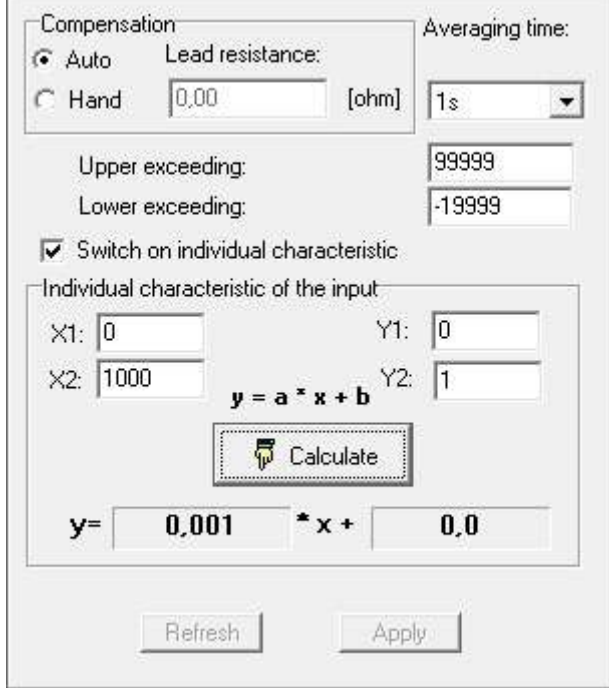

## **3.4.5 Alarm Einstellungen**

Die Anzeigen der PCE-N20 Serie haben standardmäßig 2 Alarmausgänge. Beide Alarmausgänge arbeiten unabhängig voneinander und haben jeweils 6 Betriebsmodi: n-on, n-off, on, off, h-on und h-off welche in der folgenden Abbildung zu sehen sind. Die Alarmgrenzen Aon und Aoff beziehen sich auf dem Messwert unter Berücksichtigung der individuellen Abbildung des Messwertes. Standardmäßig sind beide Alarme auf n-on eingestellt.

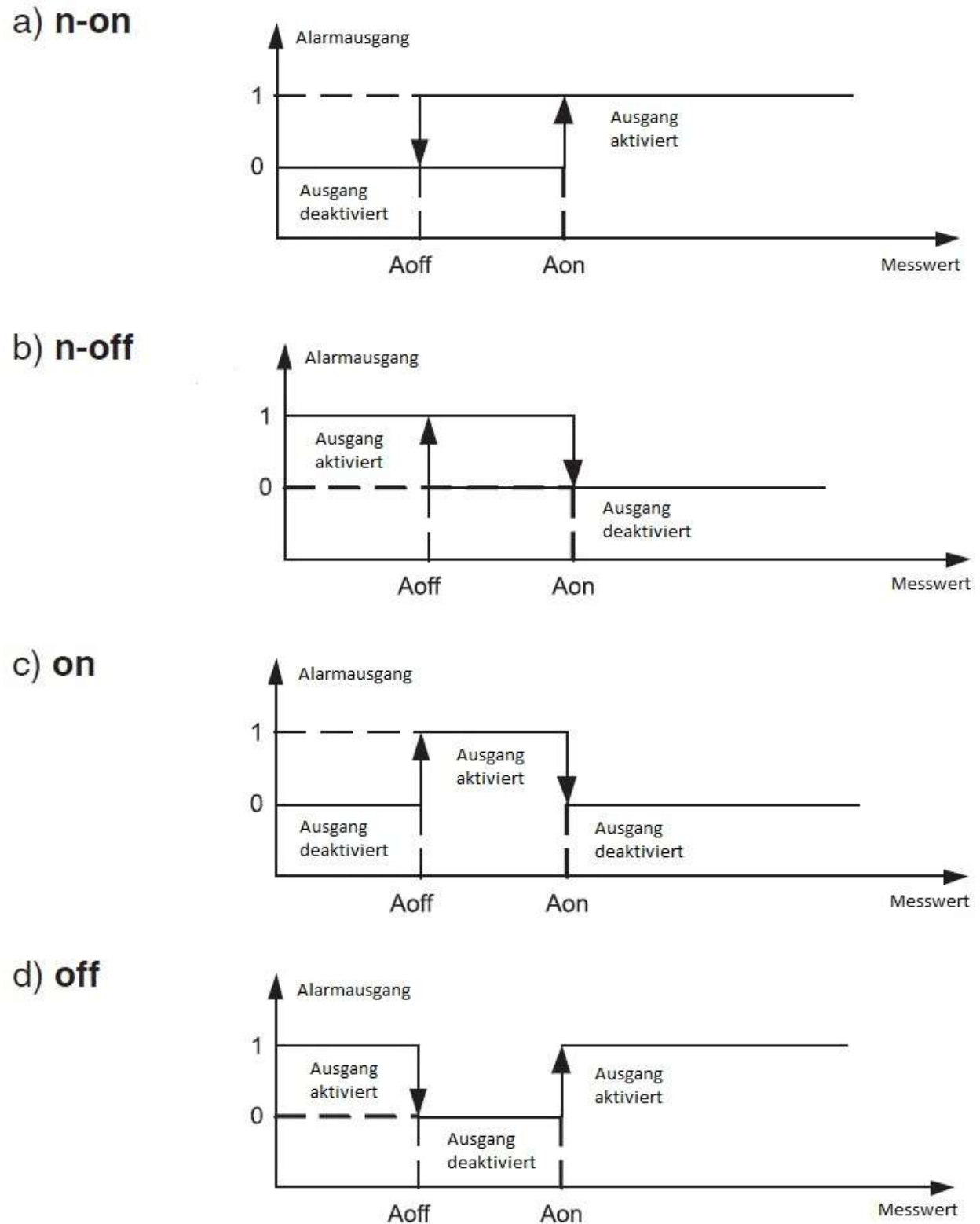

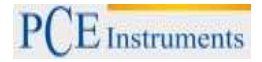

h-on: immer aktiviert h-off: immer deaktiviert

Die einstellbare Verzögerungszeit bezieht sich auf das Ein- und Ausschalten des Alarms.

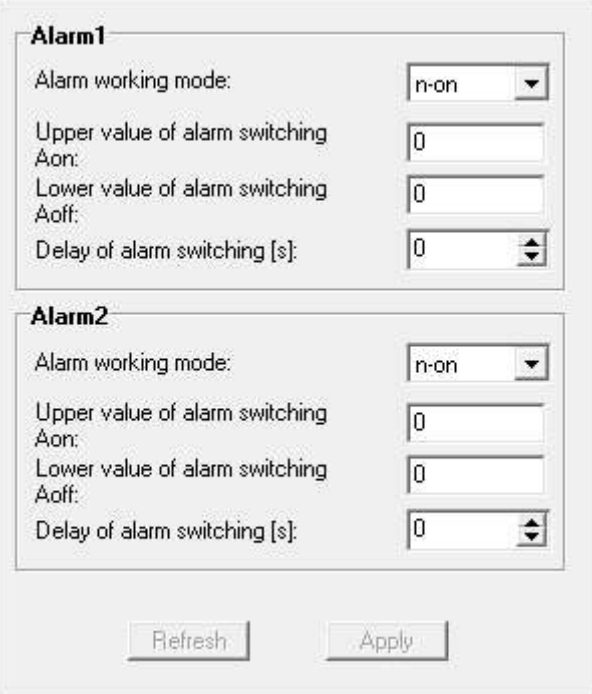

### **3.4.6 Messdaten auslesen**

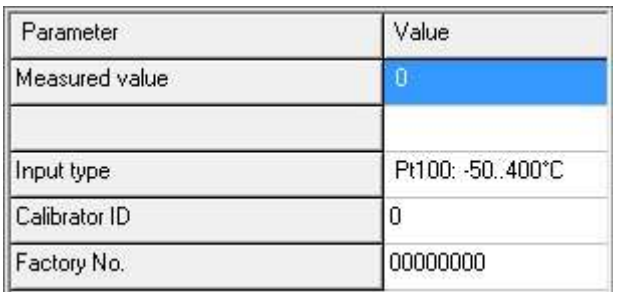

Erklärung:

- Measured value (gemessener Wert)
- Input type (Art des Eingangssignals)
- Calibrator ID (Firmenspezifischer Parameter)
- Factory No. (Seriennummer)

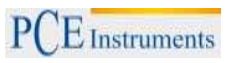

### **4 PCE-N20U**

#### **4.1 Einleitung**

Das Messinstrument PCE-N20U wertet das oft verwendete Normsignal 0-10 V aus. Da viele Sensoren und Messumformer einen entsprechenden analogen Ausgang haben, ist dieses Messinstrument in weiten Bereichen einsetzbar. Auf dem 5-Stelligen LED-Display von diesem Messinstrument wird der aktuelle Messwert angezeigt. Die Anzeige des Messwertes kann in Abhängigkeit von dem Messwert in drei Farben erfolgen. Somit ist mit dem Messinstrument, eine Einschätzung des aktuellen Messwerts auf den ersten Blick möglich. Zwei Open-Collector-Ausgänge des Messinstruments erlauben eine Alarmierung bei der Überschreitung von Grenzwerten. Außerdem ermöglicht eine integrierte Spannungsversorgung von 24 V den direkten Anschluss von Sensoren und Messumformern an das Messinstrument. Das Messinstrument ist in zwei Ausführungen lieferbar, die sich in der Spannungsversorgung unterscheiden (230 V oder 24 V). Die Konfiguration der Alarmwerte und der Skalierung des Messinstruments erfolgt über die frei verfügbare Software LPCon. Mit Hilfe des optional erhältlichen Programmieradapters PCE-PD14 können Einstellungen am Messinstrument vorgenommen werden, oder auch aus dem Messinstrument ausgelesen werden. Mit der Software einmal erstellte Konfigurationen des Messinstruments, können so abgespeichert und immer wieder aufgerufen werden.

## **4.1.1 Lieferumfang**

- Messinstrument PCE-N20U (-1 oder -2)
- Befestigungsmaterial
- Dichtung
- Bedienungsanleitung

## **4.2 Spezifikationen**

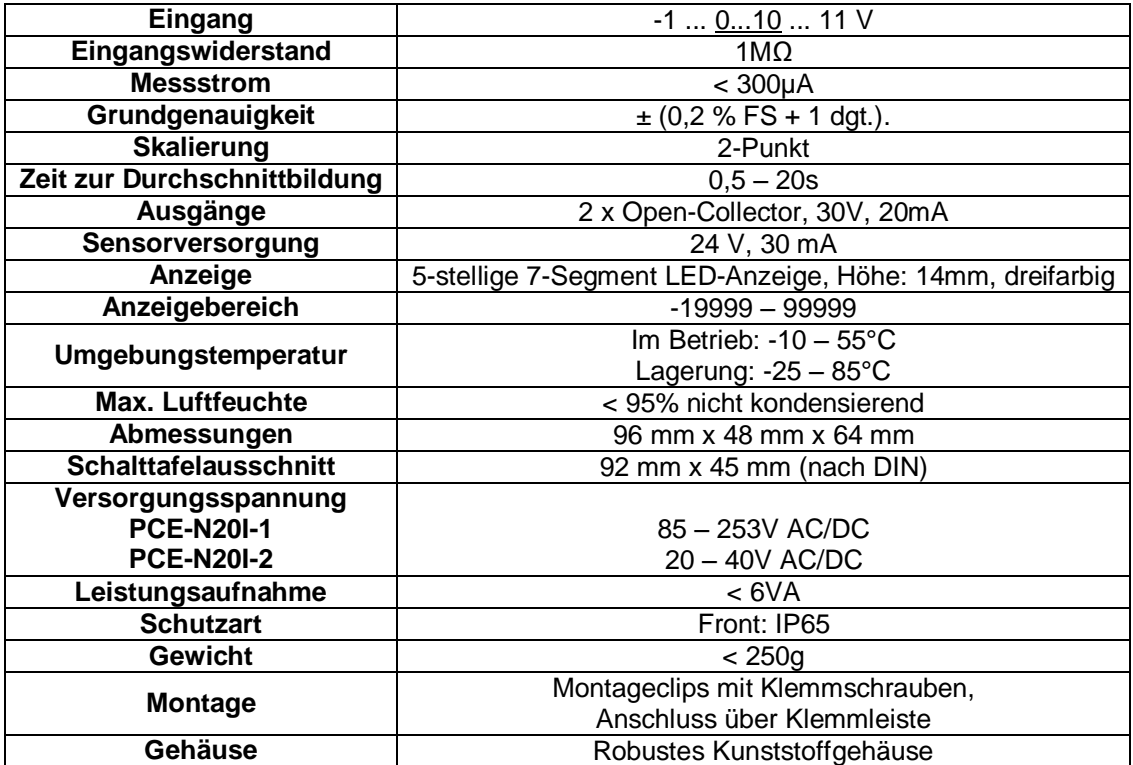

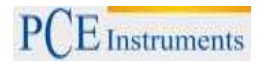

## **4.3 Gerätebeschreibung**

## **4.3.1 Bemaßung**

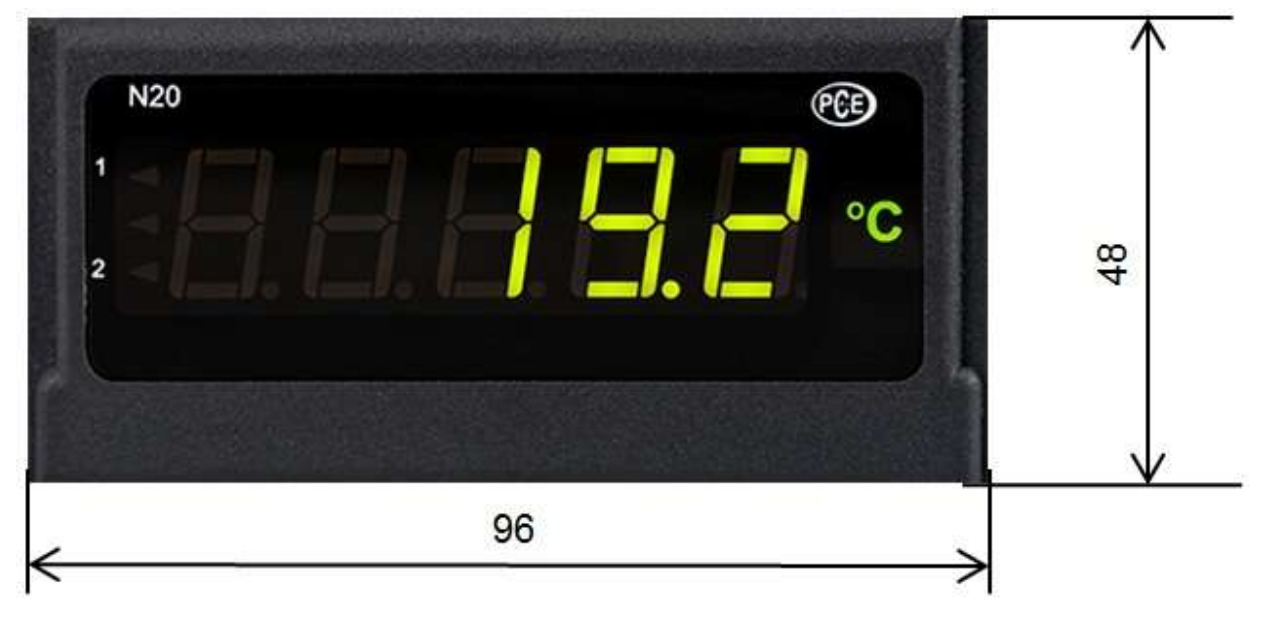

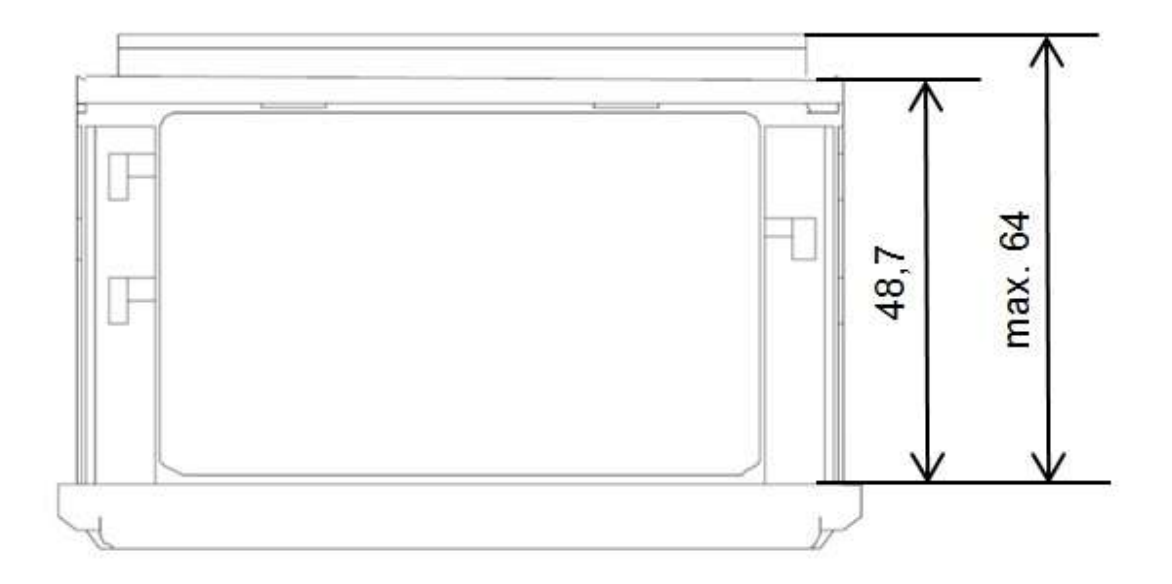

## **4.3.2 Einbau**

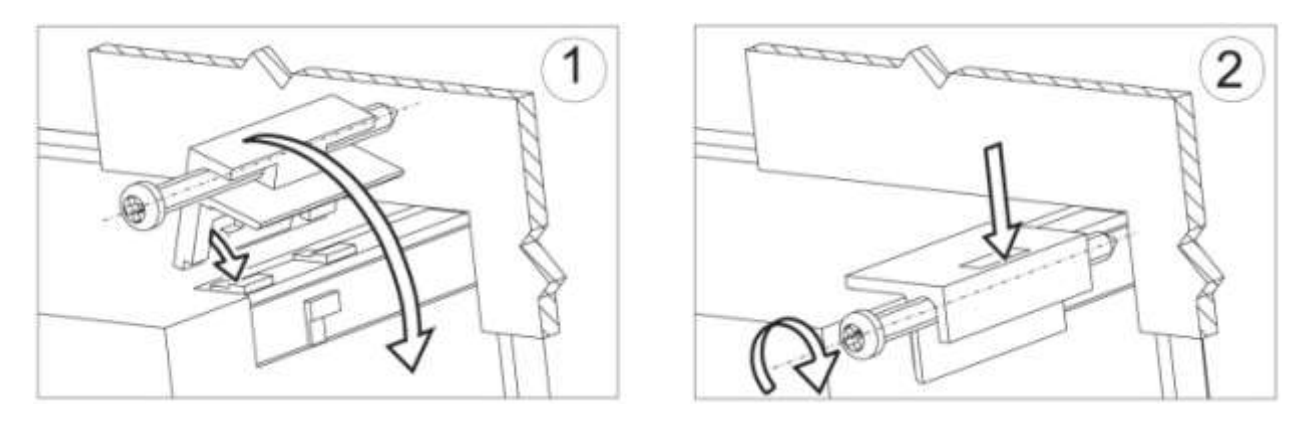

Befestigen Sie den Regler in der Platte, welche nicht dicker als 6mm sein sollte, mit Hilfe der 4 Schrauben entsprechend der folgenden Abbildung. Der Schalttafelausschnitt in der Platte sollte 92<sup>+0,6</sup> x 45+<sup>0,6</sup> mm groß sein. Die Anzeige muss von vorn in den Ausschnitt eingeführt werden und die Versorgungsspannung darf nicht angeschlossen sein. Überprüfen Sie vor dem Einsetzen die korrekte Einbaurichtung (Schrift lesbar). Nachdem die Anzeige in den Ausschnitt eingesetzt wurde, muss sie mit Hilfe der Klemmen befestigt werden.

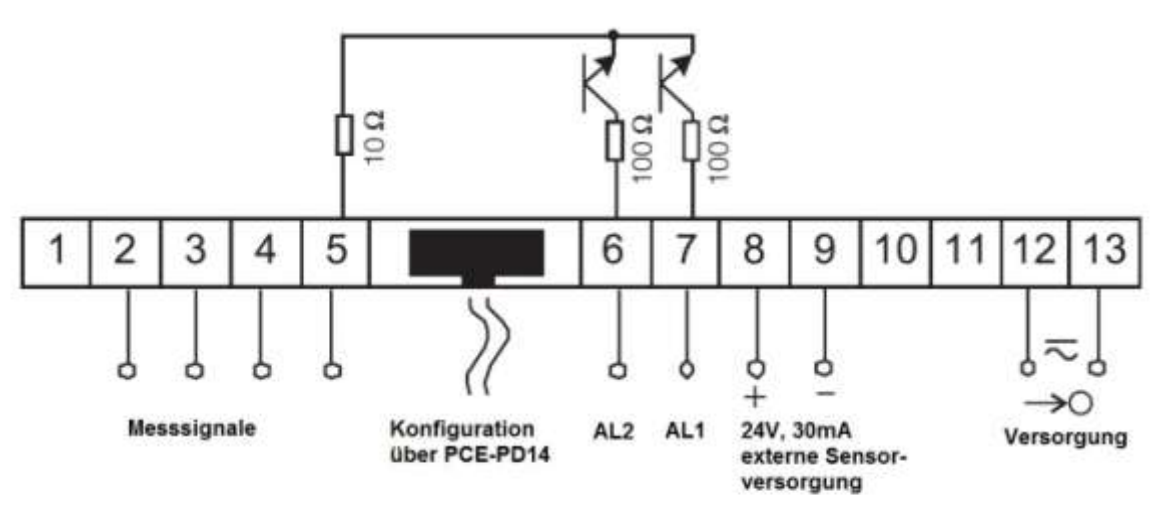

#### **4.3.3 Elektrische Anschlüsse**

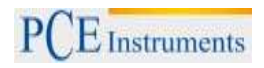

# **4.3.4 Anschluss der Messeingänge**

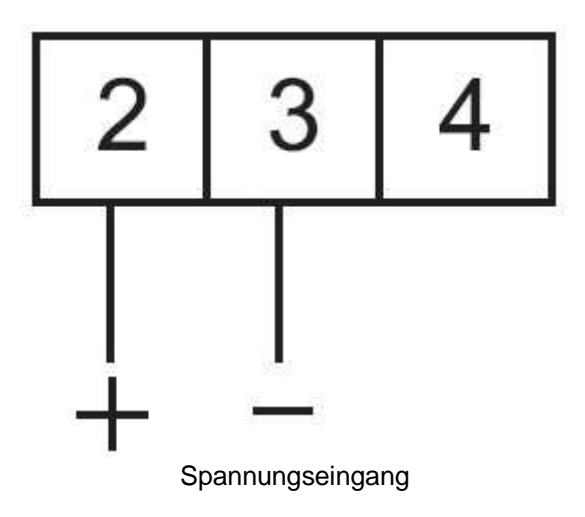

## <span id="page-39-0"></span>**4.3.5 Displaybeschreibung**

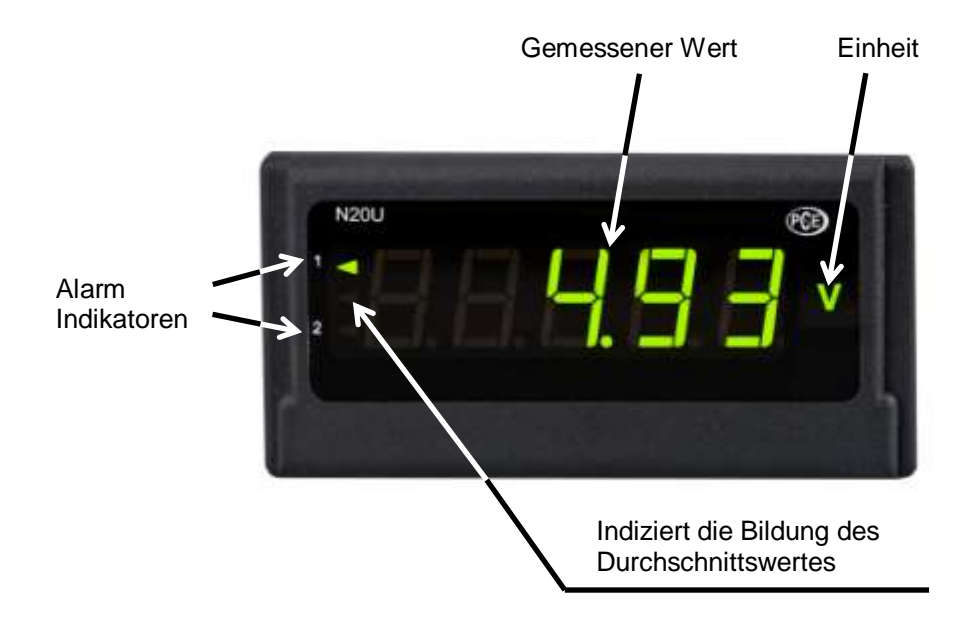

# **4.3.6 Parameterbeschreibung**

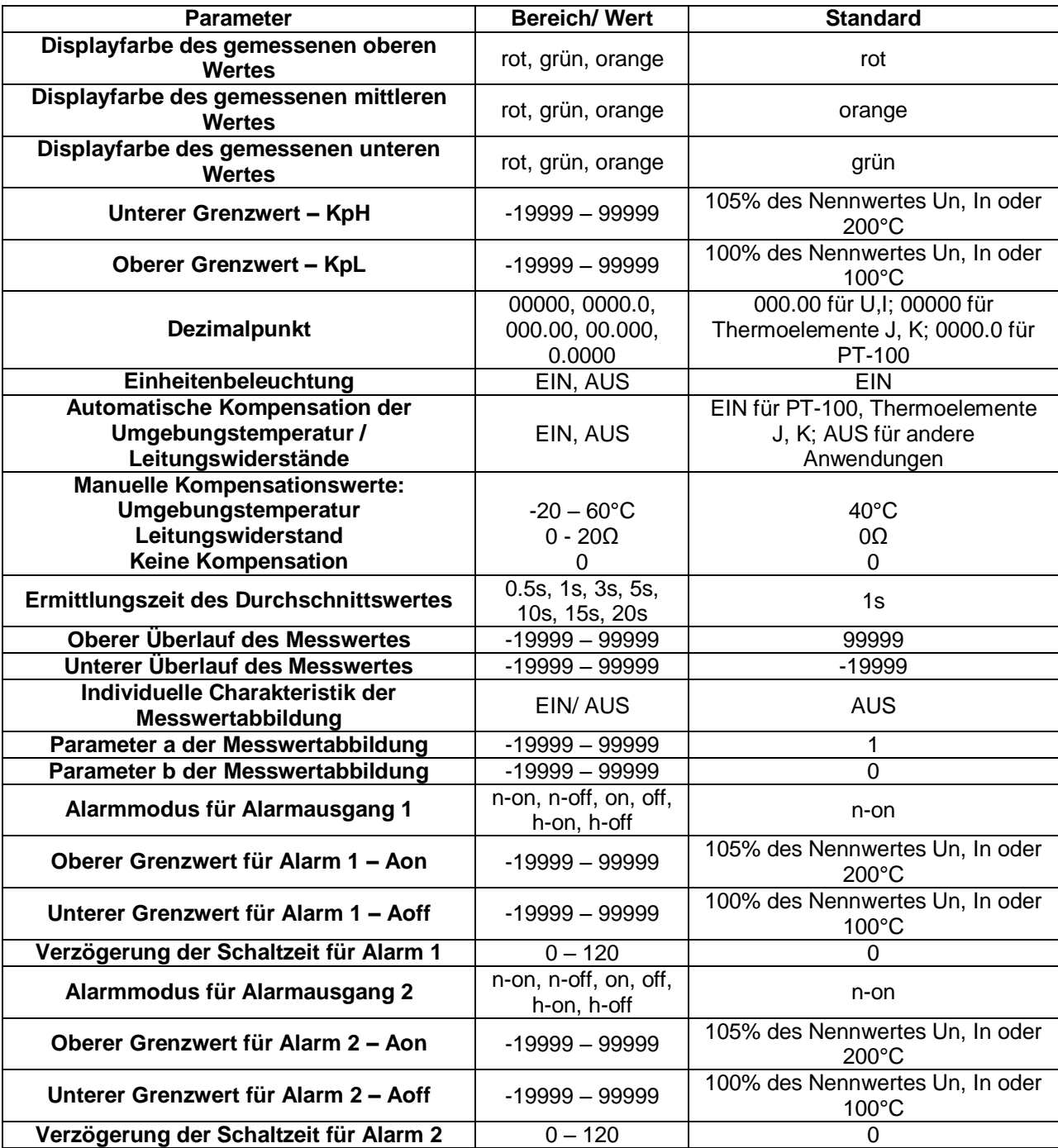

#### **4.4 Betriebsanleitung**

### **4.4.1 Initialisierung**

Nach dem Anschließen der Versorgungsspannung, zeigt das Display  $MZD - L$ , wobei das  $L$  für die Funktion der Anzeige steht:  $U$  - Spannungsmessung,  $\cdot$  - Strommessung,  $\cdot$  - Messung der Temperatur (PT-100, Thermoelemente), 5 - benutzerdefinierte Anwendung. Anschließend wird die Programmversion in der Form r x.xx angezeigt, wobei x.xx für die Nummer der aktuellen Programmversion oder der benutzerdefinierten Anwendung steht. Sofern sich die Anzeige bereits in einer Regelstrecke mit angeschlossenen Sensoren befindet, wird der

erste aufgenommene Messwert solange auf dem Display erscheinen, bis die Bildung des Mittelwertes (anhängig von der eingestellten Zeit für die Mittelwertbildung) abgeschlossen ist. Dieser Zustand wird ebenfalls über den linken, mittleren Indikator angezeigt (s[.4.3.5\)](#page-39-0). Dieser eben erwähnte Indikator zeigt außerdem einen im normalen Messmodus auftretenden Überlauf der Messwerte an.

Für den Fall, dass ein Fehler auftritt oder der Messbereich über- bzw. unterschritten wird, erscheint eine Fehlermeldung auf dem Display (s[.5\)](#page-49-0).

## **4.4.2 Konfiguration der Anzeige über LPCon**

## <span id="page-41-0"></span>**4.4.2.1 Kommunikationseinstellungen**

Die einzige Möglichkeit die Anzeigen der N20-Serie zu konfigurieren beinhaltet die LPCon Software. Zu allererst muss der Programmieradapter PCE-PD 14 installiert und mit dem PC und der Anzeige verbunden werden (nicht im Lieferumfang). Installieren und starten Sie danach die LPCon Software, welche dem Programmieradapter beiliegt.

Nach dem Start der Software müssen die richtigen Kommunikationsparameter gewählt werden:

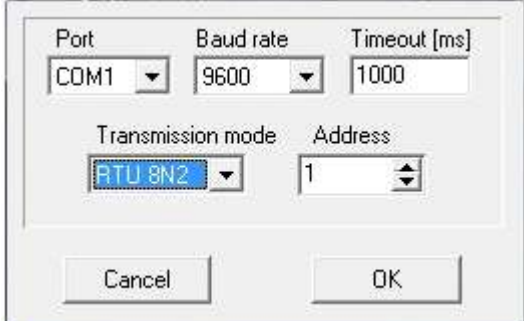

**Hinweis**: *Die Einstellung des Komm-Ports ist Systemabhängig und muss angepasst werden! Während der Konfiguration dürfen keine Messleitungen an der Anzeige angeschlossen sein!*

## **4.4.2.2 Geräte Auswahl**

Nachdem alle erforderlichen Kommunikationsparameter gewählt wurde, muss die passende Anzeige in LPCon ausgewählt werden. Drücken Sie **Device Meters N20**:

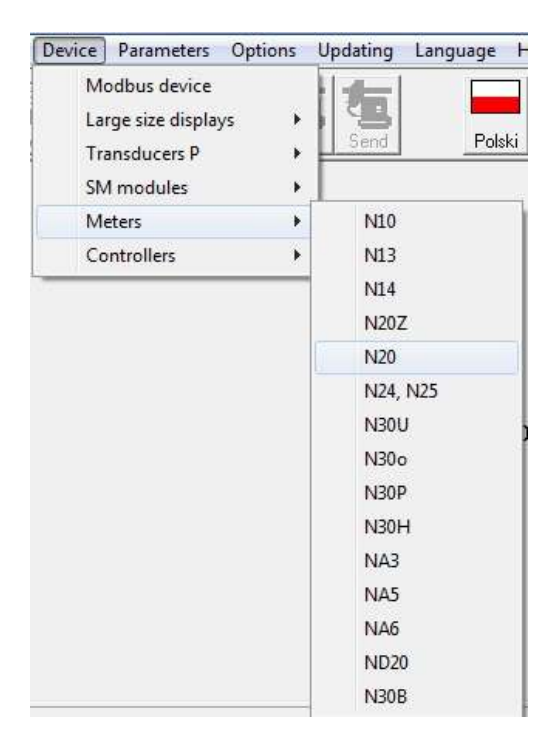

Sobald diese Auswahl getätigt wurde, versucht die Software sich mit der Anzeige zu verbinden. Sollte es zu einer Fehlermeldung kommen, überprüfen Sie die Verbindung **Anzeige PCE-PD 14 LPCon**. Sollte es immer noch zu einer Fehlermeldung kommen überprüfen Sie die Kommunikationsparameter (s[.4.4.2.12.4.2.1\)](#page-41-0).

## **4.4.3 Display Einstellungen**

## **4.4.3.1 Anzeigefarbe des Messwertes**

Der Anzeigebereich ist in drei Zonen unterteilt, die durch die Werte KpL und KpH (unterer Grenzwert und oberer Grenzwert KpH) unterteilt werden. Die Farbe der angezeigten Messwerte für jede Zone wird aus den drei verfügbaren Farben Grün, Orange und Rot gewählt. Die Werte KpL und KpH werden vom Nutzer eingestellt und betreffen die angezeigten Werte (Abbildung der Messwerte beachten! s[.4.4.4.4\)](#page-45-0). Die Standardeinstellung des Wertes KpL entspricht 100% des Nennwertes Un, In oder 100°C und KpH entspricht 100% des Nennwertes Un, In oder 100°C.

#### **Achtung! Nachdem die individuelle Abbildung des Messwertes eingestellt wurde, werden KpL und KpH nicht automatisch aktualisiert.**

Die Einheitenbeleuchtung kann aktiviert und deaktiviert werden. Standardeinstellung: aktiviert.

## **4.4.3.2 Dezimalpunkt**

Es stehen 5 verschiedene Anzeigenkonfigurationen zur Auswahl.

Für eine sinnvolle Auswahl des Dezimalpunktes ist der ausgewählte Messbereich zu beachten, z.B. für den 10V Messbereich beträgt der Messfehler 0,02, wodurch eine dritte Dezimalstelle überflüssig werden würde. Standardmäßige Dezimalstellen ab Werk:

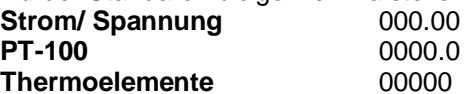

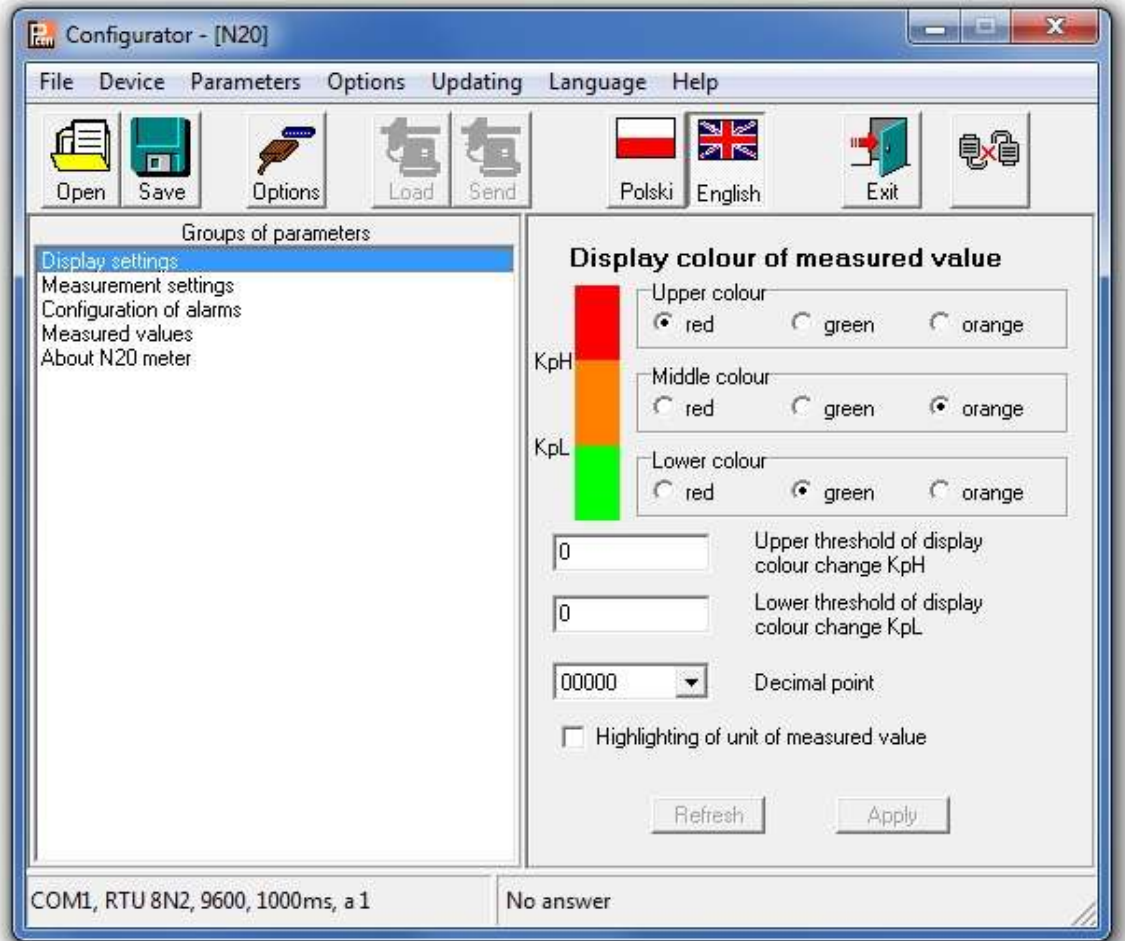

## **4.4.4 Messeinstellungen**

## **4.4.4.1 Umgebungskompensation**

Bei dieser Ausführung nicht verfügbar.

## **4.4.4.2 Mittelwertbildung**

Nach der Initialisierung der Anzeige wird der erste aufgenommene Messwert solange auf dem Display erscheinen, bis die Bildung des arithmetischen Mittelwertes (anhängig von der eingestellten Zeit für die Mittelwertbildung) abgeschlossen ist.

Sollte der Messbereich bei einer Messung überschritten werden, so wird auf dem Display ein Überlauf angezeigt und die Bildung des arithmetischen Mittels wird neugestartet. Standardmäßig ist die Zeit für die Mittelwertbildung auf 1 Sekunde eingestellt.

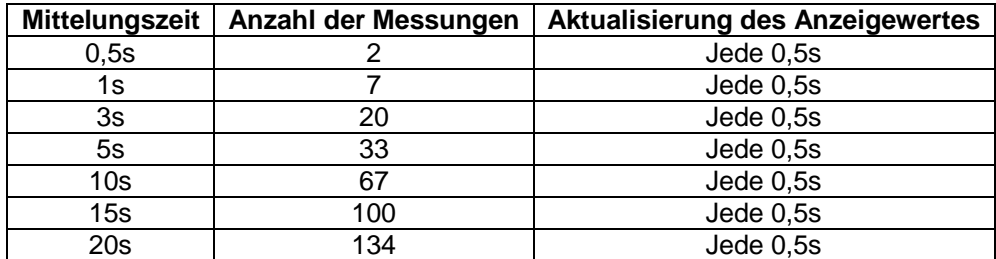

## **4.4.4.3 Obere und untere Grenzen der individuellen Messwertabbildung**

Es ist möglich eine obere und untere Grenze für die Darstellung des Messwertes festzulegen. Wird diese während einer Messung überschritten, so wird auf dem Display ein Überlauf angezeigt. Sollte der Messwert außerhalb eines gewissen Bandes liegen (hier: 0 – 110%), so wird der Indikator für den Überlauf aktiviert (z.B. bei der 10V Version liegt dieses band bei -1 – 11V). Standardeinstellung ist - 19999 – 99999.

## <span id="page-45-0"></span>**4.4.4.4 Individuelle Abbildung des Messwertes**

Für die Abbildung großer Einheiten (hier: kV) können die Anzeigeparameter so verändert werden, dass der Messwert direkt in eine passende Einheit umgerechnet wird. In diesem Beispiel soll eine sehr hohe Spannung gemessen werden, die in kV auf der Anzeige ausgegeben wird. Dazu wird das ermittelte Ergebnis durch 1000 geteilt. Nach dem Betätigen des "**Apply**"-Buttons werden die Parameter **a** und **b** in das Gerät übertragen und die Messung beginnt erneut. Standardmäßig ist diese Funktion deaktiviert.

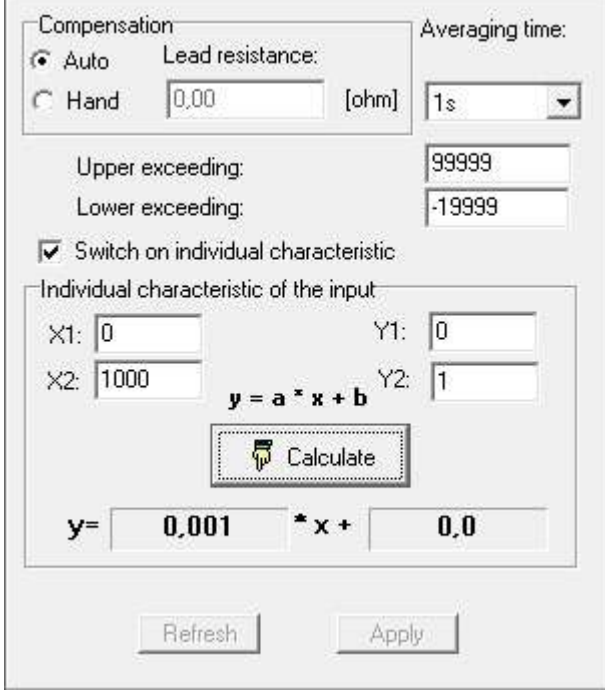

## **4.4.5 Alarm Einstellungen**

Die Anzeigen der PCE-N20 Serie haben standardmäßig 2 Alarmausgänge. Beide Alarmausgänge arbeiten unabhängig voneinander und haben jeweils 6 Betriebsmodi: n-on, n-off, on, off, h-on und h-off welche in der folgenden Abbildung zu sehen sind. Die Alarmgrenzen Aon und Aoff beziehen sich auf dem Messwert unter Berücksichtigung der individuellen Abbildung des Messwertes. Standardmäßig sind beide Alarme auf n-on eingestellt.

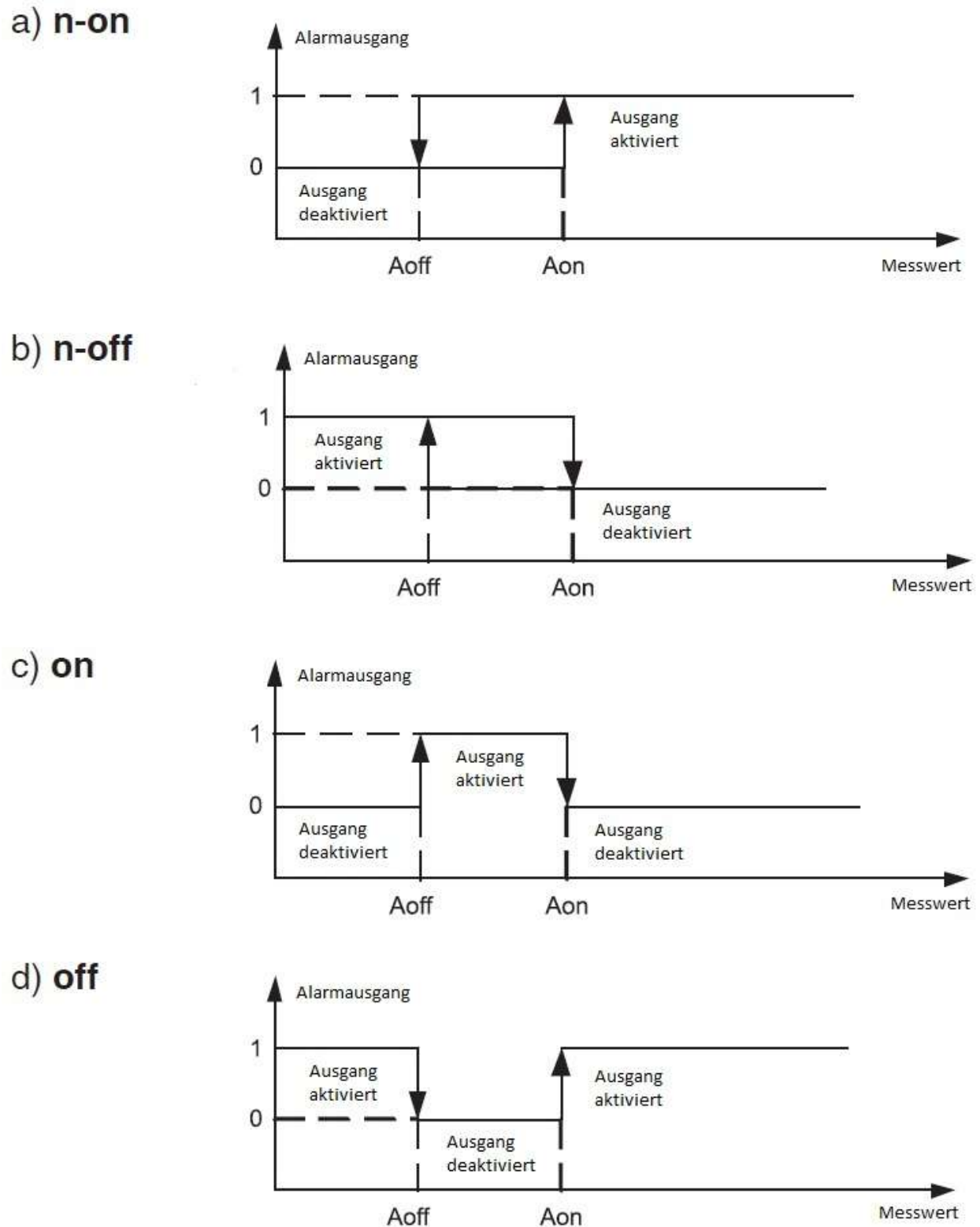

#### h-on: immer aktiviert h-off: immer deaktiviert

Die einstellbare Verzögerungszeit bezieht sich auf das Ein- und Ausschalten des Alarms.

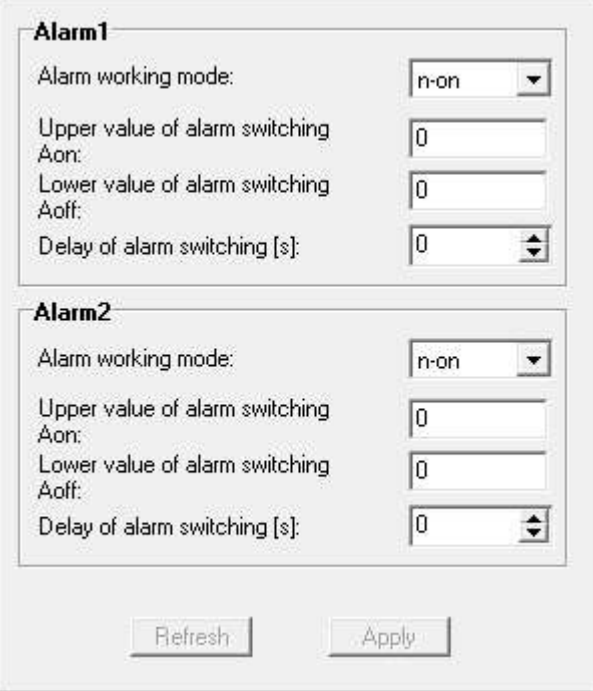

### **4.4.6 Messdaten auslesen**

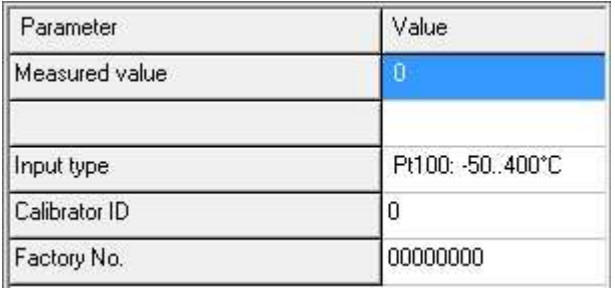

Erklärung:

- Measured value (gemessener Wert)
- Input type (Art des Eingangssignals)
- Calibrator ID (Firmenspezifischer Parameter)
- Factory No. (Seriennummer)

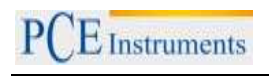

### <span id="page-49-0"></span>**5 Fehlercodes**

Nach der Installation der Anzeige in eine Regelstrecke können unter bestimmten Umständen Fehlermeldungen an dem Gerät angezeigt werden. Folgende Tabelle zeigt eine Auflistung der möglichen Fehler.

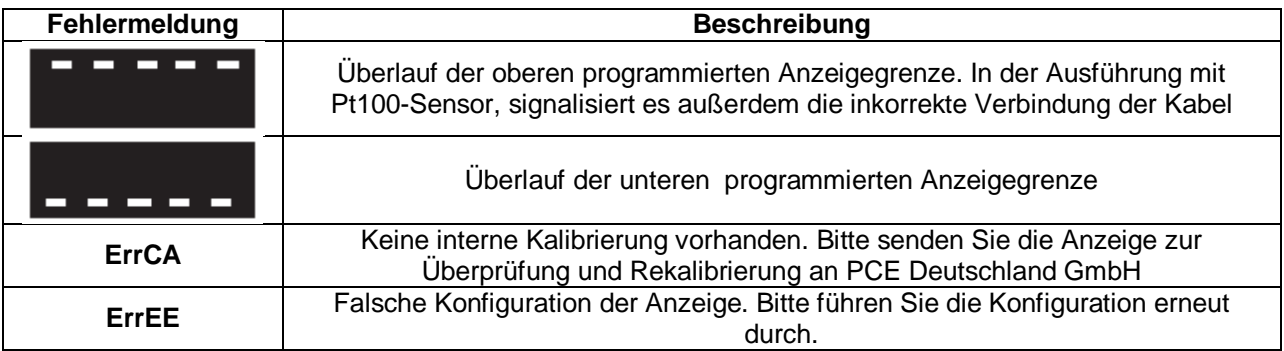

### **6 Wartung und Reinigung**

Das Gerät sollte nur mit einem feuchten Tuch gereinigt werden. Keine Scheuermittel oder lösemittelhaltige Reinigungsmittel verwenden.

### **7 Entsorgung**

Batterien dürfen aufgrund der enthaltenen Schadstoffe nicht in den Hausmüll entsorgt werden. Sie müssen an dafür eingerichtete Rücknahmestellen zu Entsorgung weitergegeben werden.

Zur Umsetzung der ElektroG (Rücknahme und Entsorgung von Elektro- und Elektronikaltgeräten) nehmen wir unsere Geräte zurück. Sie werden entweder bei uns wiederverwertet oder über ein Recyclingunternehmen nach gesetzlicher Vorgabe entsorgt.

Bei Fragen kontaktieren Sie bitte die PCE Deutschland GmbH.

WEEE-Reg.-Nr.DE69278128

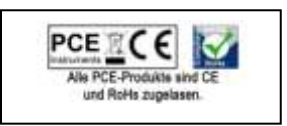